# 인터넷 증명서 신청 시스템 (사용자) 3-1

# 사이트 접속방법

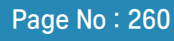

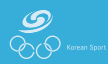

# 증명서 발급 사이트 접속방법

# ■ 표시화면

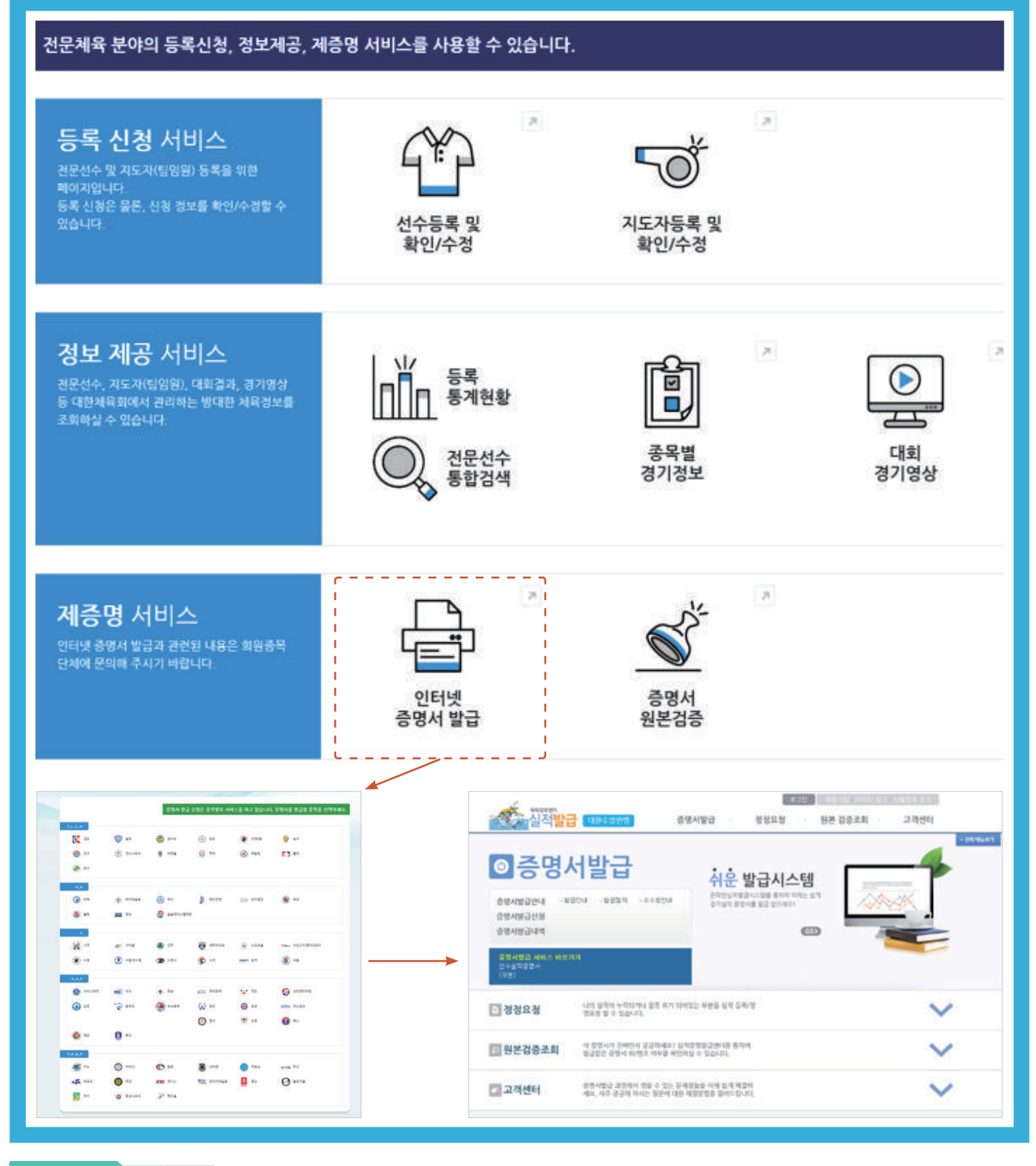

### **Description**

- 주소를 직접 입력하여 접속
- ① 웹브라우저 주소창에 "https://g1.sports.or.kr/"을 입력
- 스포츠 지원포털에서 "인터넷 증명서 발급" 선택하여 종목을 선택 후 회원종목단체별 발급 화면으로 이동

 $\frac{1}{80}$ 

# 메뉴/화면 구성

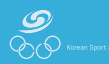

# 증명서 발급 메뉴/화면 구성

# ■ 표시화면 정정요청 원본 검증조회 증명서발급 고객센터 **Contract Contract** Domain Code Code 매뉴얼 Description - 인터넷 경기실적 발급을 이용하기 위한 메뉴 구성 - 증명서 발급 ① 증명서 발급 안내 : 증명서 발급에 관련된 내용 안내 ② 증명서 발급 신청 : 경기실적 증명서 발급 신청 및 발급비 결제, 발급비는 종목별로 상이하고 발급비를 받은 단체만 해당 ③ 증명서 발급 내역 : 본인이 발급한 내역을 조회 - 정정 요청 ① 경기실적이 잘못되었을 경우 정정 요청을 수행 ② 정정 요청 : 실적 정정 요청 ③ 정정 요청 내역 : 정정 요청한 이력 조회 - 원본검증 조회 ① 수신처에서 수신한 증명서에 대한 원본 검증 - 고객센터 ① 공지사항 : 경기단체별 공지사항 조회 ② FAQ : 경기단체별 FAQ 조회 ③ 1:1 상담 : 문의사항 및 궁금한 점은 1:1로 문의

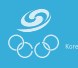

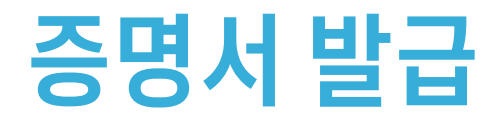

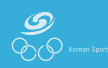

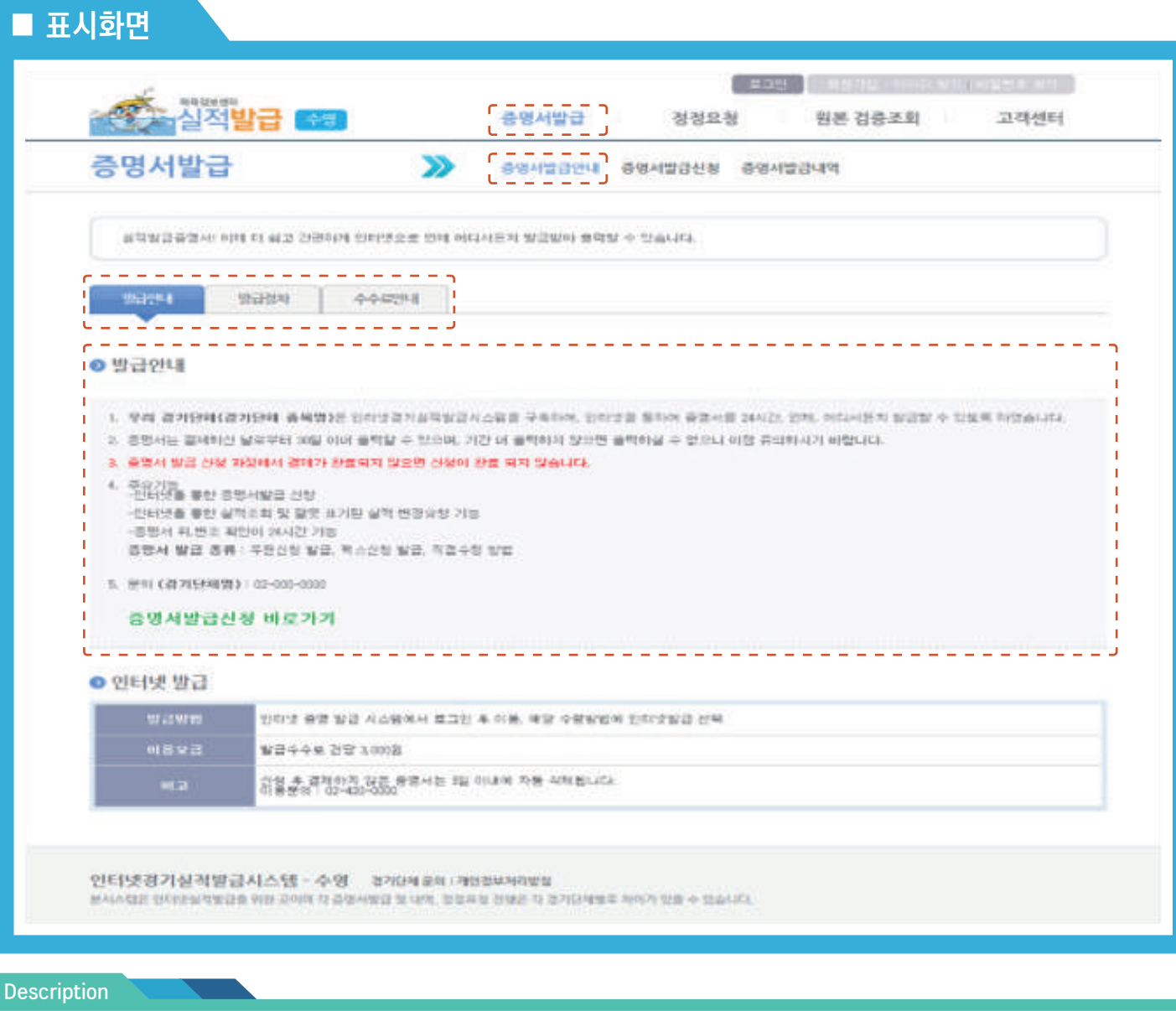

- 증명서 발급에 필요한 기본적인 내용 안내
- 발급 안내
- ① 종목별 발급비, 내용 등을 안내
- ② 증명서 발급에 필요한 절차 및 연락처 등을 안내

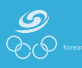

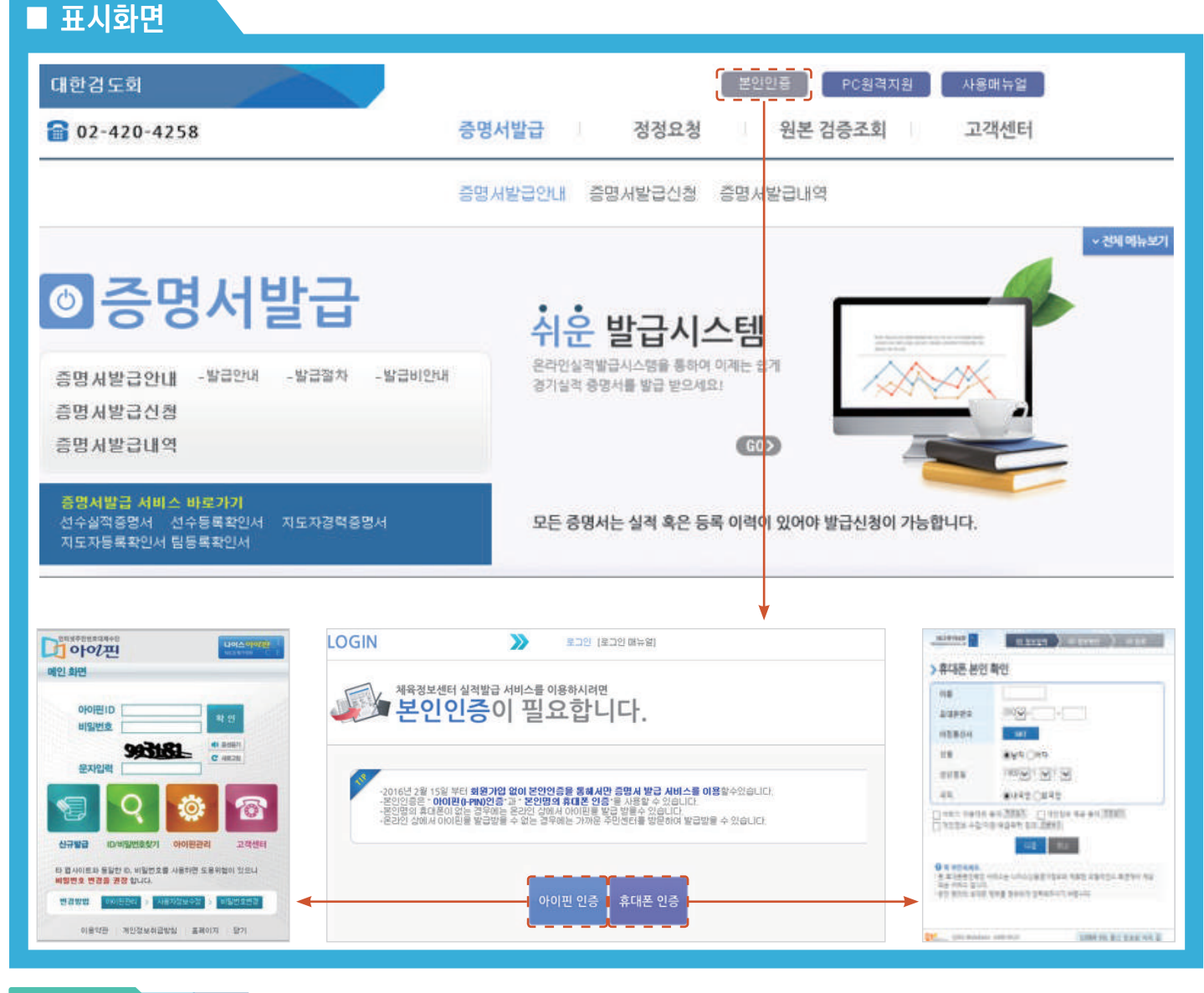

- 증명서 발급을 위해서는 본인확인 절차가 필요
- 아이핀 인증 : 온라인상에서 아이핀을 발급받을 수 없는 경우에는 가까운 주민센터 방문
- 휴대폰 인증 : 본인 명의 휴대폰을 사용하여 인증

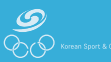

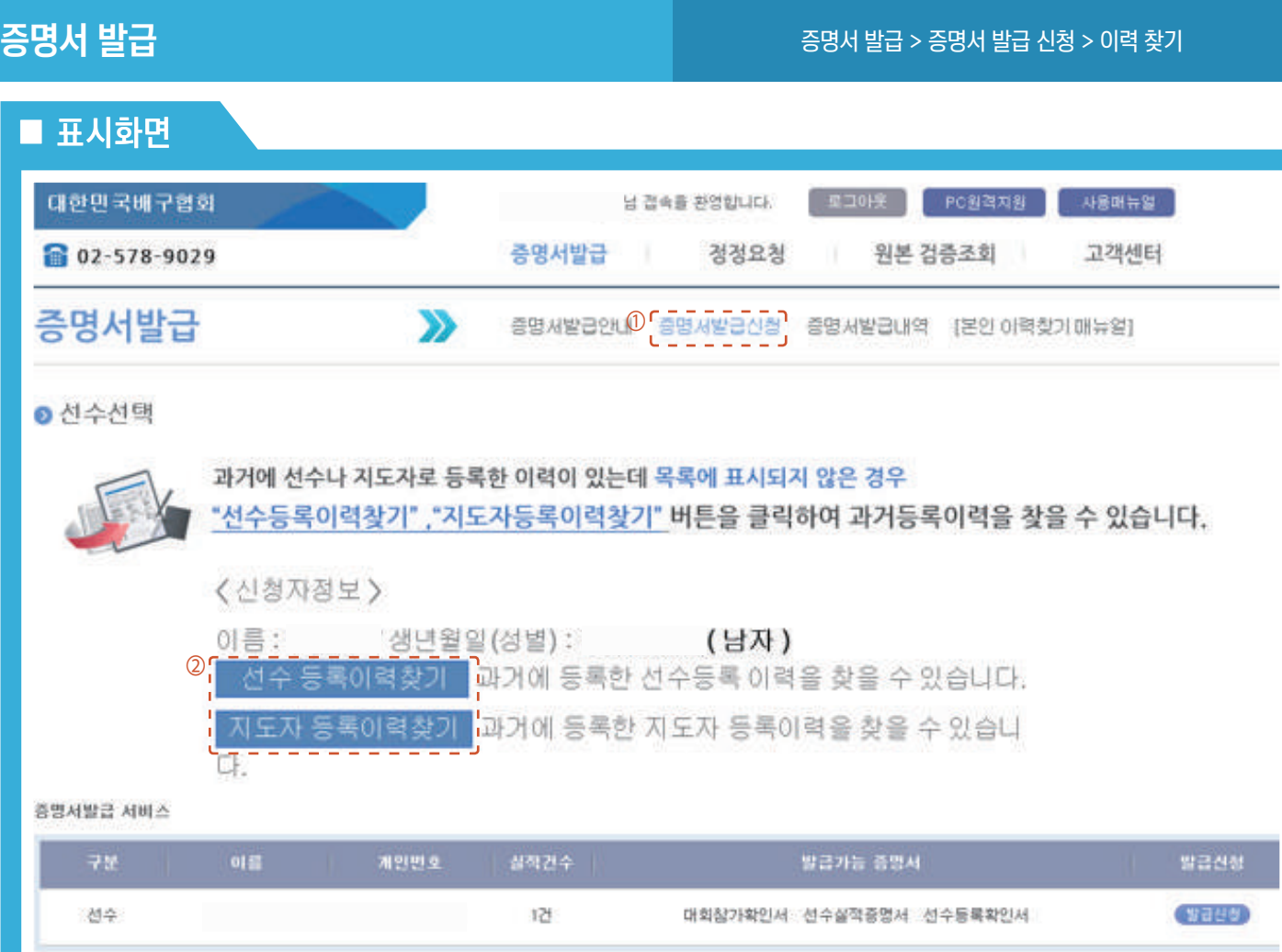

대표선수 확인서 서비스

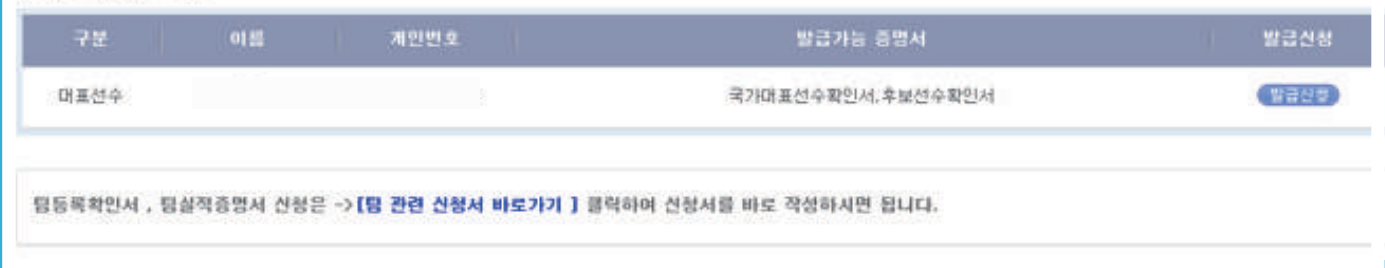

# **Description**

- 대한체육회에 선수/지도자 등록 이력을 찾으면 존재하는 선수/지도자에 따라 국가대표 관련 신청서 링크 생성

① 증명서 발급 신청 : 증명서 발급의 "증명서 발급 신청" 메뉴 클릭

② 등록 이력 찾기 : "등록 이력 찾기" 버튼을 이용하여 선수 및 지도자 이력 찾기

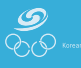

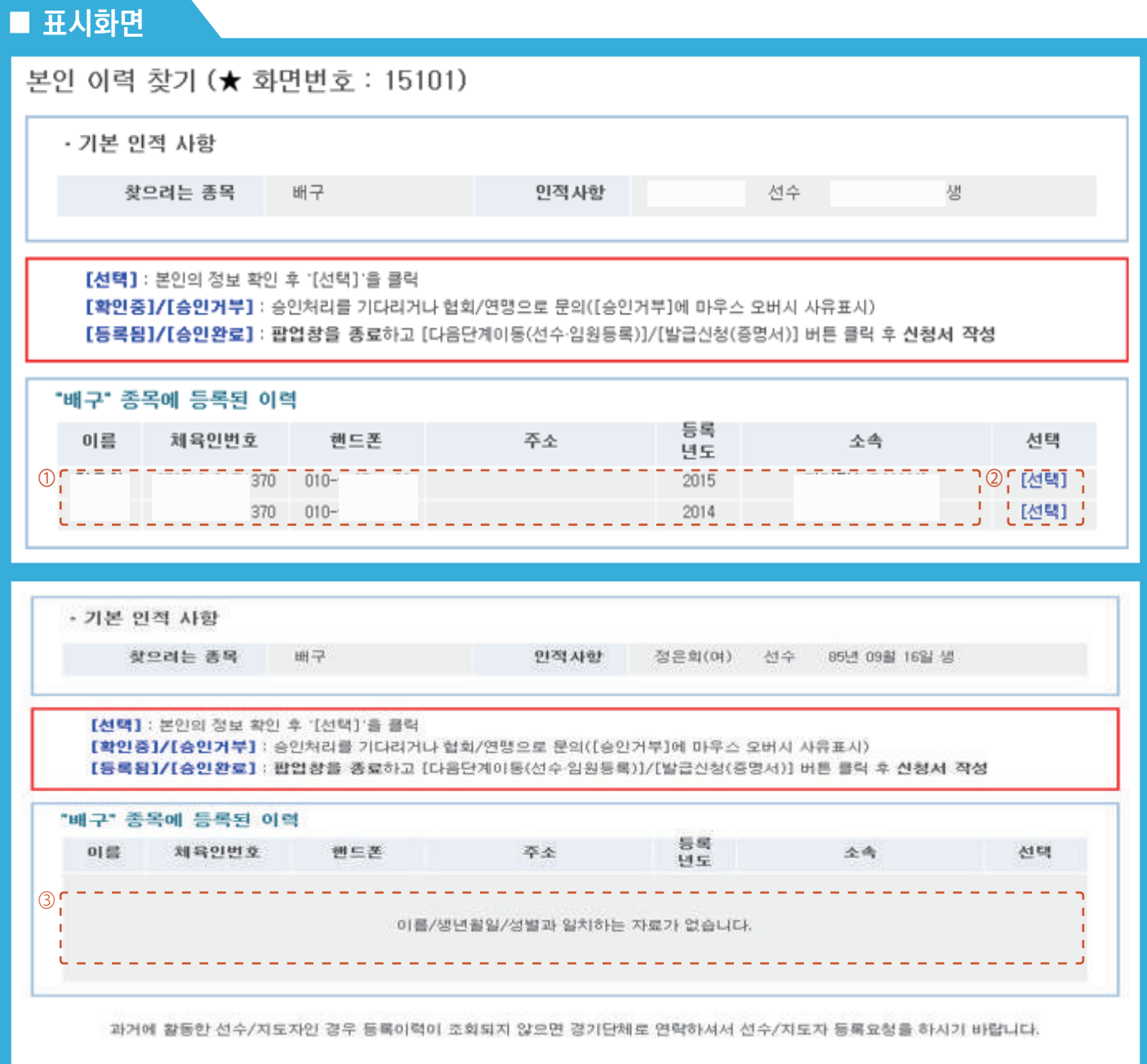

### Description

① 등록 이력정보 확인 : 해당 종목에 등록된 이력 확인

② "선택" 버튼 클릭하여 인증하기

: 등록된 이력 확인 후 본인의 정보가 맞으면, "선택" 버튼을 클릭하여 인증하러 가기

③ 등록 이력이 없다면

: 등록 이력이 조회되지 않으면 <회원종목단체>로 문의

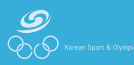

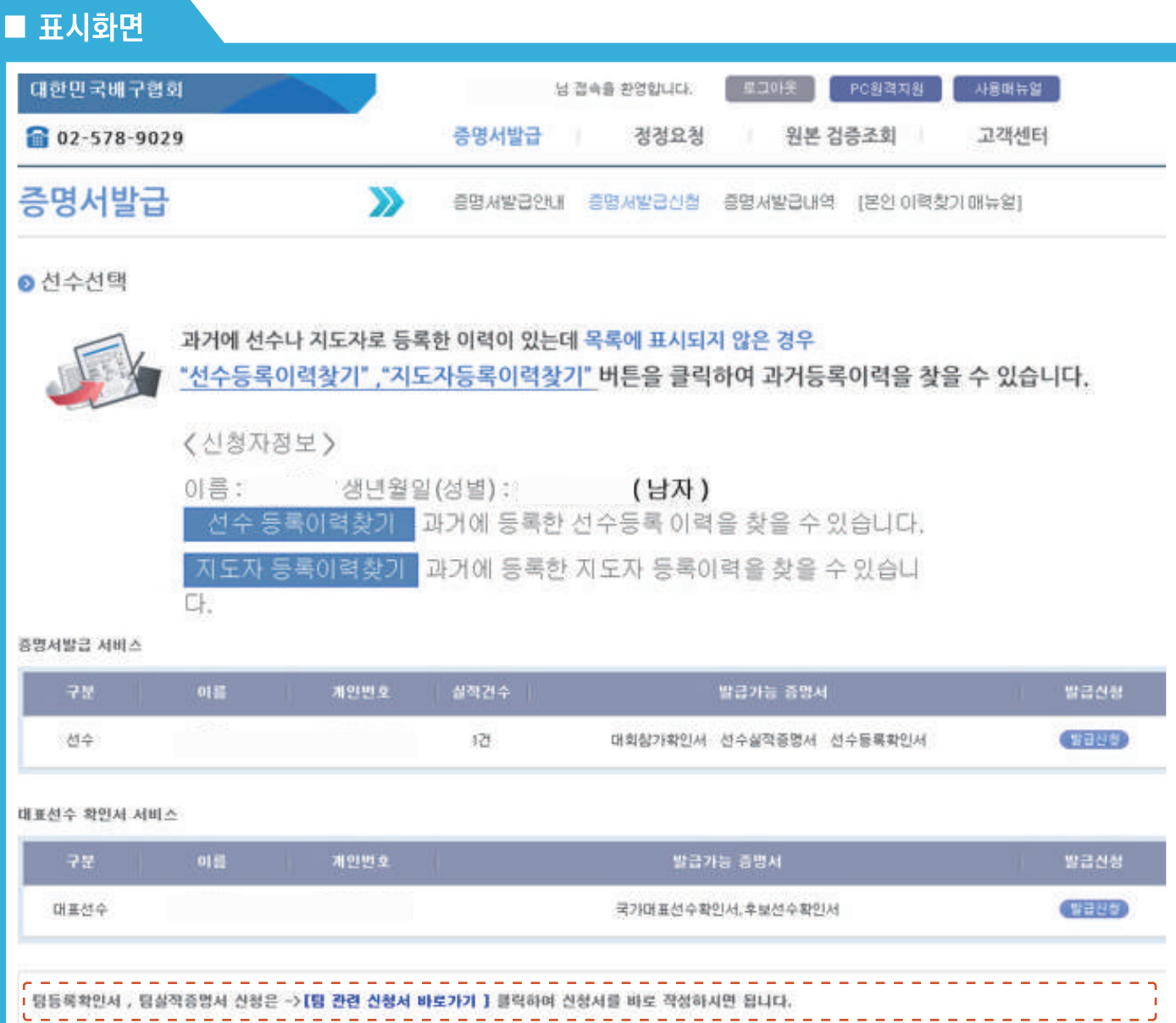

# **Description**

**Service** 

 $\frac{1}{\sqrt{2}}$ 

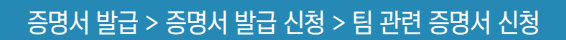

- 신청서 작성

③ 실적 조회

- 주의사항

④ 증명서 발급 신청

 ① 증명서 종류 선택 - 팀 실적 증명서 - 팀 등록 확인서 ② 발급 양식 작성

- 발급에 필요한 양식 정보 작성

- "\*"로 표시된 부분은 필수 입력 사항

② 종목별로 발급 가능 증명서 종류가 다름

- 실적 관련 증명서의 경우 "실적 조회" 버튼을 클릭하여 실적을 조회

- 입력한 내용을 확인하고 실적 조회에서 실적이 조회되면 신청서 작성을 완료

① 팀 관련 증명서는 별도의 개인정보 없이 누구나 신청 가능하며 협회 관계자가 증빙서류를 확인 후 출력 가능

Page No : 270

 $\frac{1}{\sqrt{2}}$ 

# ■ 표시화면

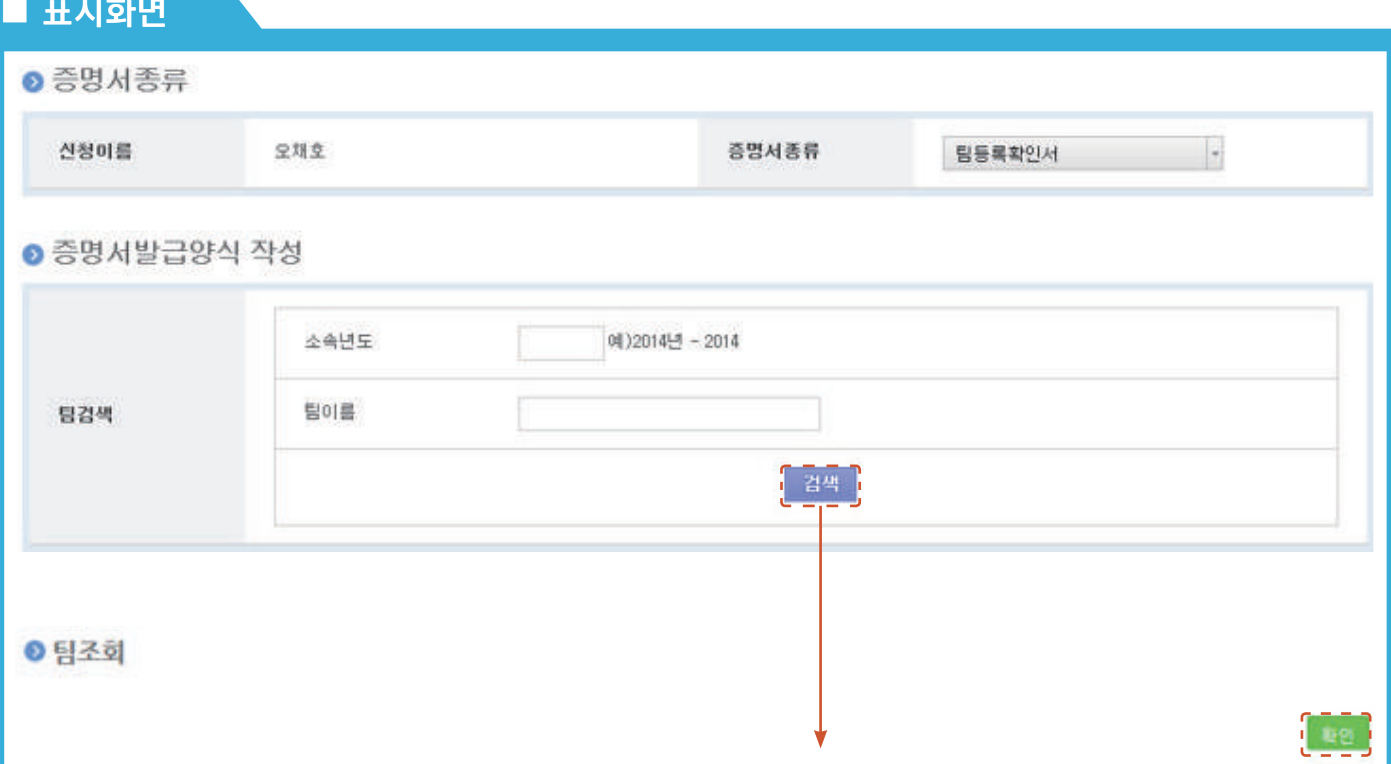

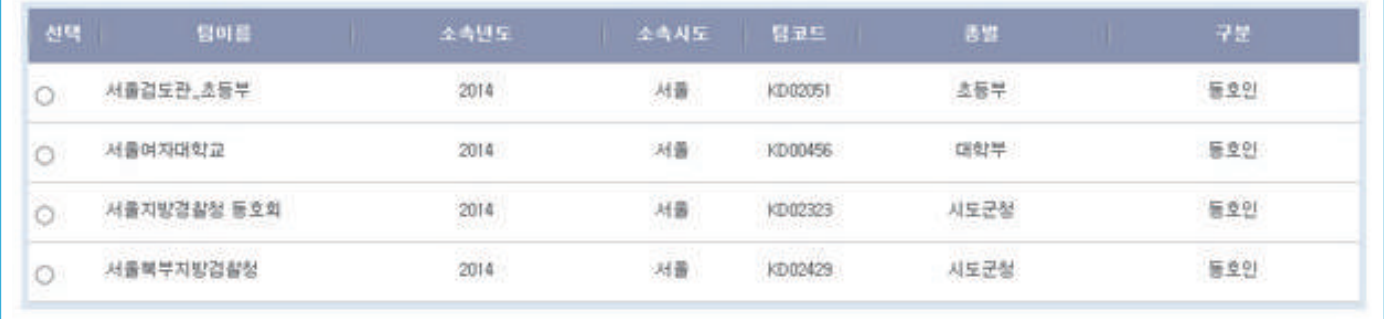

### Description

- 신청할 증명서 종류를 선택
- 소속 연도, 팀 이름을 입력 후 검색

① 신청하고자 하는 팀을 선택 후 확인 버튼 클릭

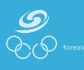

# 증명서 발급 > 증명서 발급 신청 > 팀 관련 신청서 작성

# ■ 표시화면

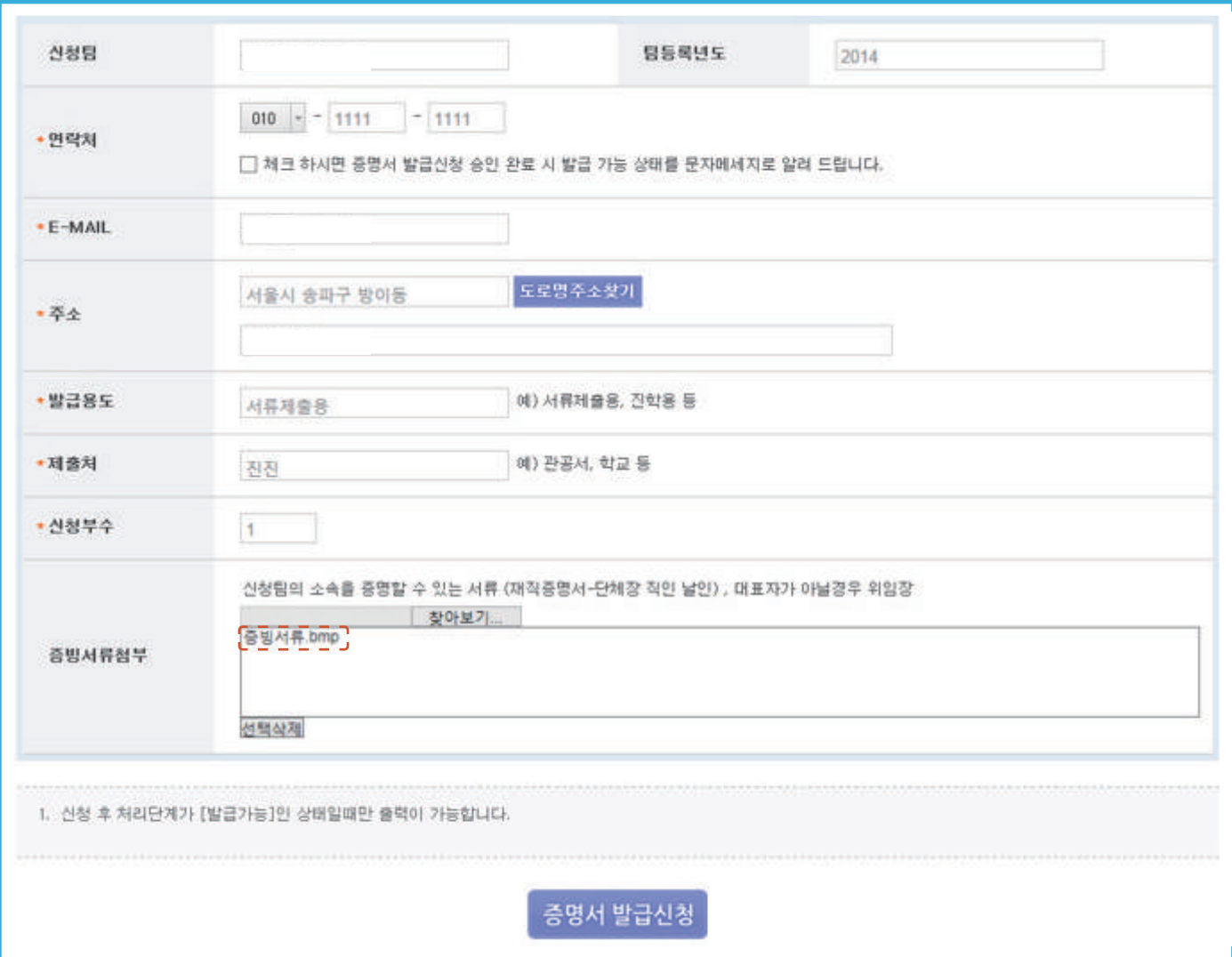

- 팀 선택이 완료되면 신청 팀과 팀 등록 연도에 신청하실 팀 정보가 입력됨 ① 반드시 "검색" 버튼으로 팀을 선택해야 입력됨
- 다른 증명서와 다르게 증빙서류 첨부에 증빙서류를 첨부 ① 필수 조건은 아니며 관리자가 팩스나 우편물로 증빙서류를 받아도 됨

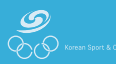

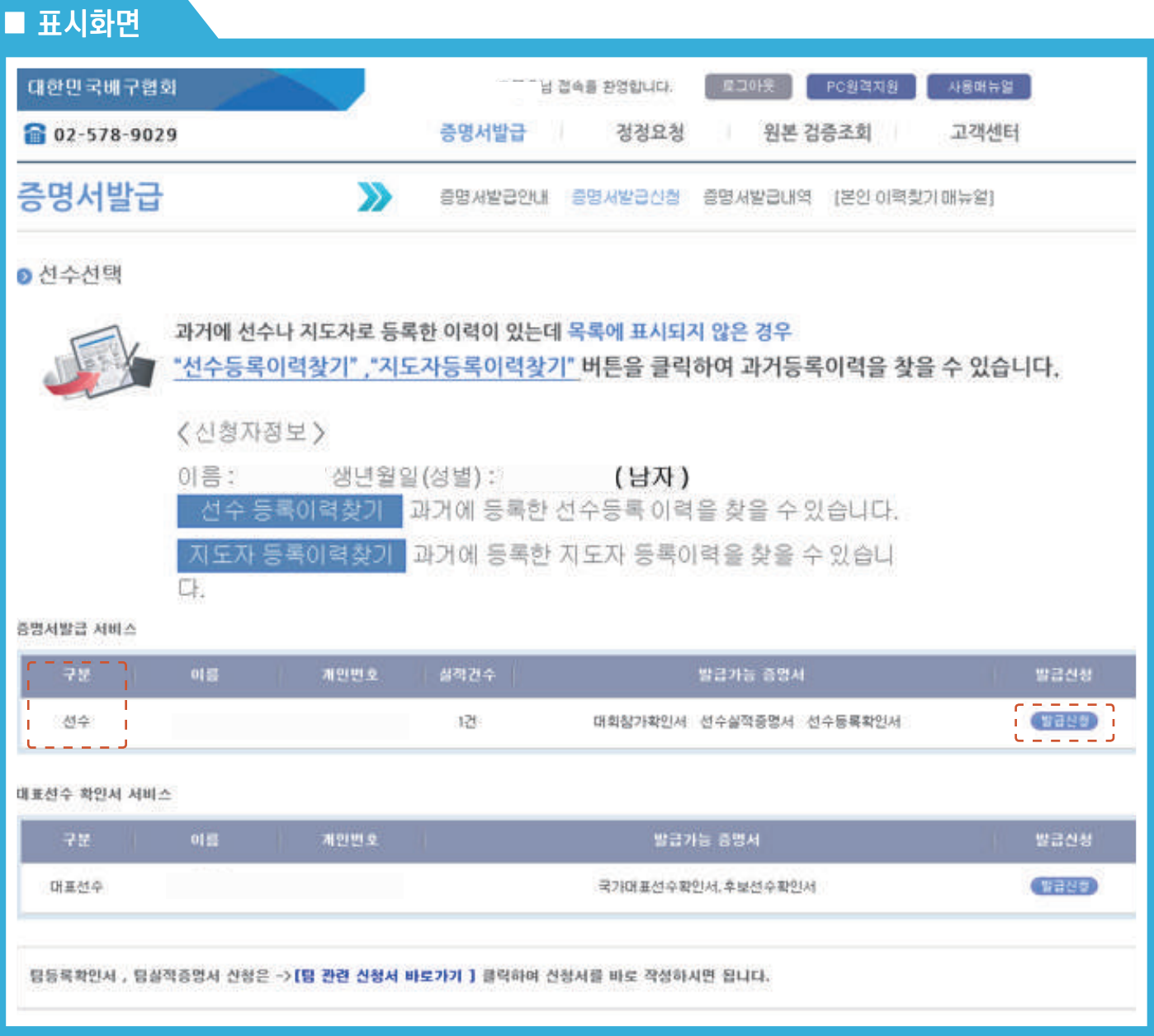

### **Description**

- 해당 종목에 구분이 선수이면 선수 관련 증명서를 신청할 수 있으며 지도자이면 지도자 관련 증명서를 발급받을 수 있음

- 이력이 둘 다 존재하는 경우 구분에 맞게 선택하여 발급 신청 버튼을 클릭

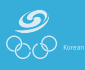

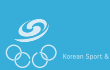

## ② 종목별로 발급 가능 증명서 종류가 다름

## ① 해당 증명서 선택 시 자료가 존재하지 않으면 해당 회원종목단체에 문의

### - 주의사항

- 입력한 내용을 확인하고 실적 조회에서 실적이 조회되면 신청서 작성을 완료
- ④ 증명서 발급 신청
- 증명서 종류를 선택 후 "실적 조회" 버튼을 클릭하여 훈련 실적을 조회
- ③ 실적 조회
- "\*"로 표시된 부분은 필수 입력 사항
- 발급에 필요한 양식 정보 작성
- ② 발급 양식 작성
- (3) 지도자 경력 증명서
- (2) 지도자 등록 확인서
- (1) 지도자 실적 증명서
- 지도자
- (5) 개인 기록 증명서
- (4) 선수 경력 증명서
- (3) 선수 등록 확인서
- (2) 대회 참가 확인서
- (1) 선수 실적 증명서
- 
- 선수
- ① 증명서 종류 선택
- 신청서 작성

증명서 발급

# ■ 표시화면

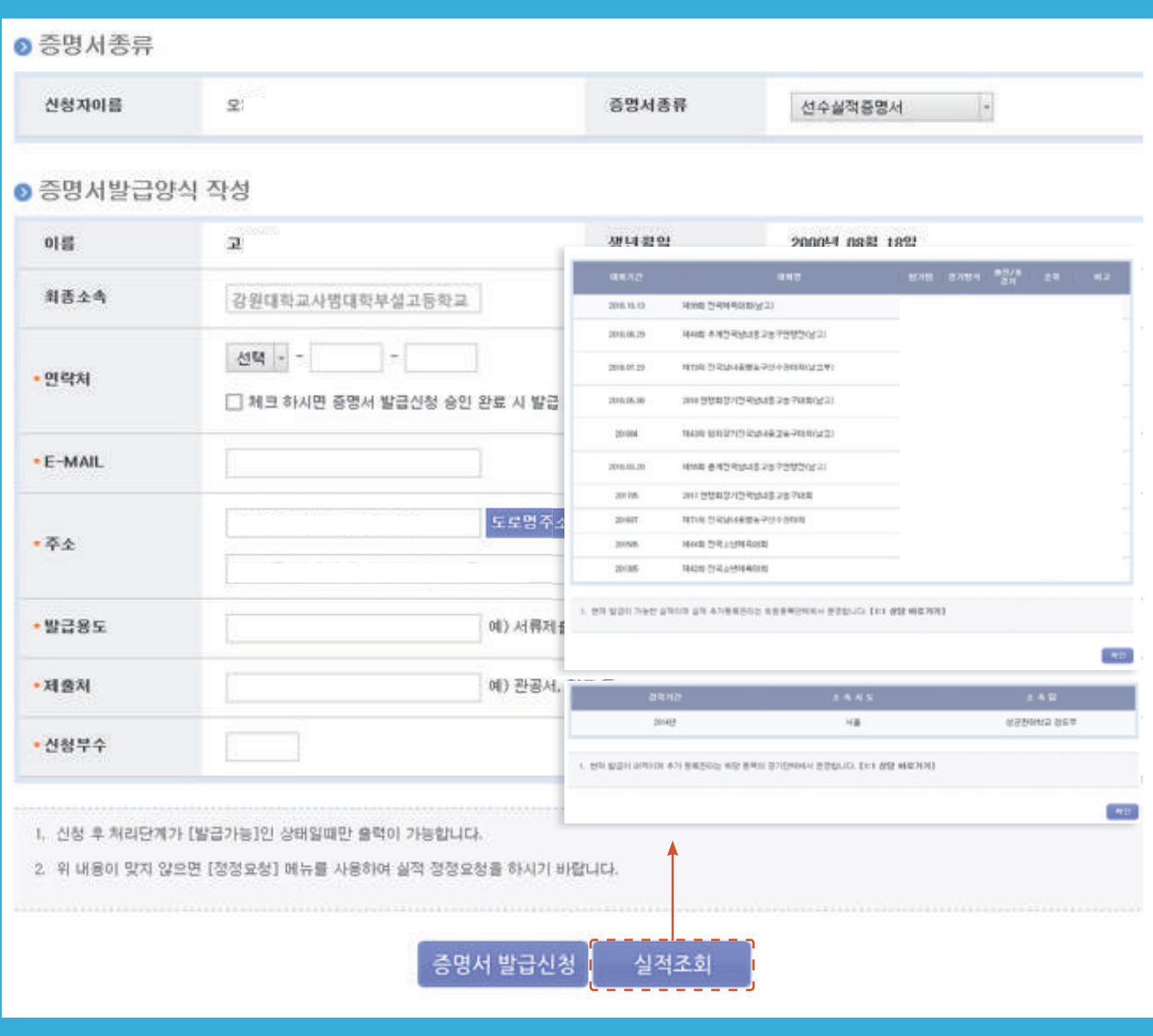

- 신청할 증명서 종류에 따라 신청서 내용이 변경
- 하단 실적 조회 시 선택된 증명서에 따라 내용 확인 가능

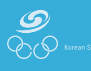

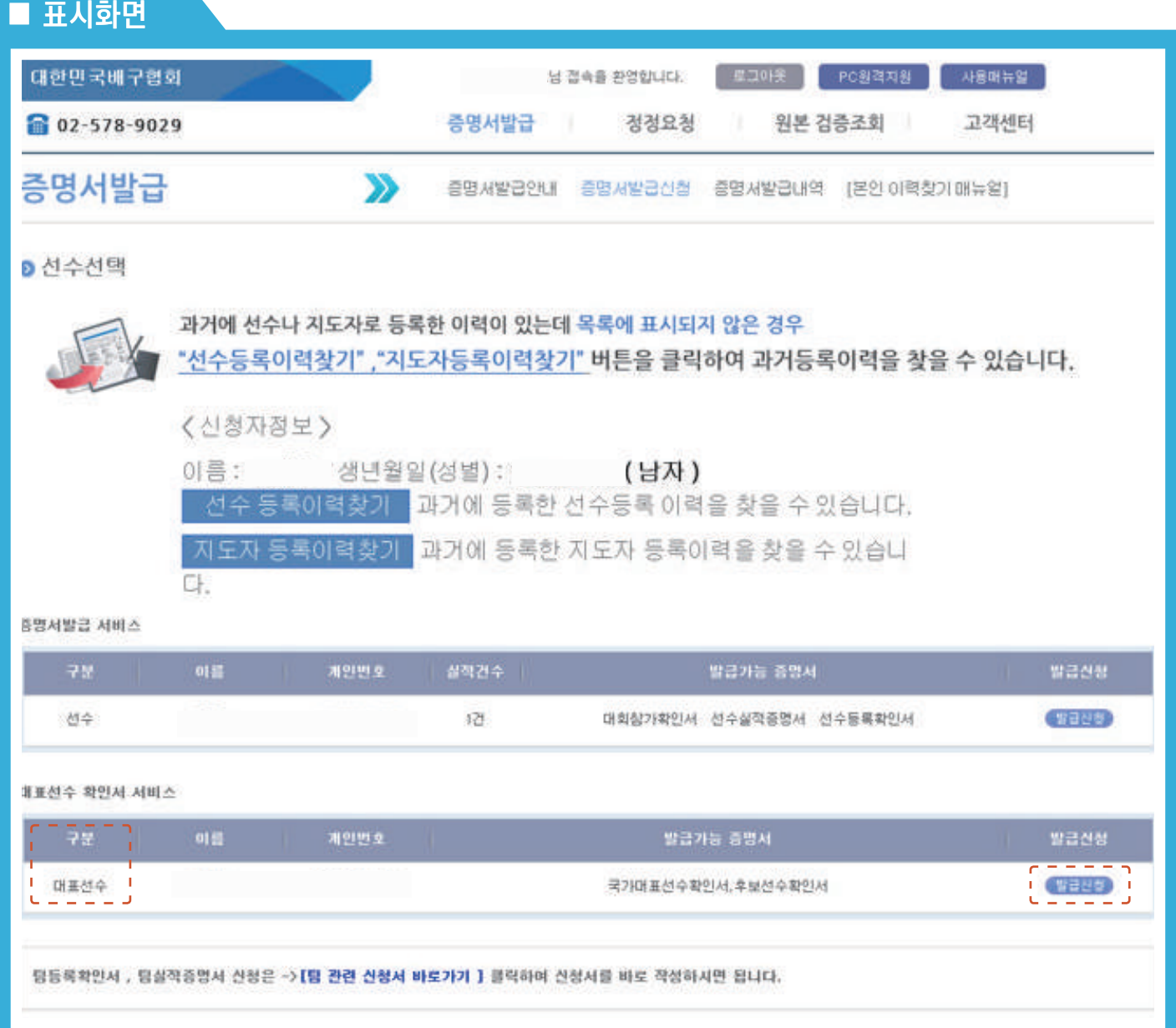

### **Description**

- 대표 선수 확인서 서비스 하단 리스트에 구분 값에 따라 대표 선수, 대표 코치로 구분되며 발급 가능 증명서 리스트 확인 후 발급 신청

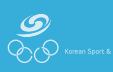

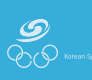

### **Description**

- 신청서 작성

 ① 증명서 종류 선택 - 대표 선수

- 대표 코치

② 발급 양식 작성

③ 실적 조회

- 주의사항

④ 증명서 발급 신청

 (1) 국가대표 선수 확인서 (2) 후보 선수 확인서 (3) 꿈나무 선수 확인서 (4) 청소년대표 선수 확인서

 (1) 국가대표 지도자 확인서 (2) 후보 전임 지도자 확인서 (3) 후보 전문 지도자 확인서 (4) 꿈나무 전담 지도자 확인서

 (5) 청소년대표 전담 지도자 확인서 (6) 청소년대표 전문 지도자 확인서

- 발급에 필요한 양식 정보 작성

- "\*"로 표시된 부분은 필수 입력 사항

- 증명서 종류를 선택 후 "실적 조회" 버튼을 클릭하여 훈련 실적을 조회

① 경력자료가 존재하지 않으면 해당 회원종목단체에 문의

- 입력한 내용을 확인하고 실적 조회에서 실적이 조회되면 신청서 작성을 완료

# 증명서 발급 > 증명서 발급 신청 > 대표선수 확인서 서비스 신청서

# ■ 표시화면

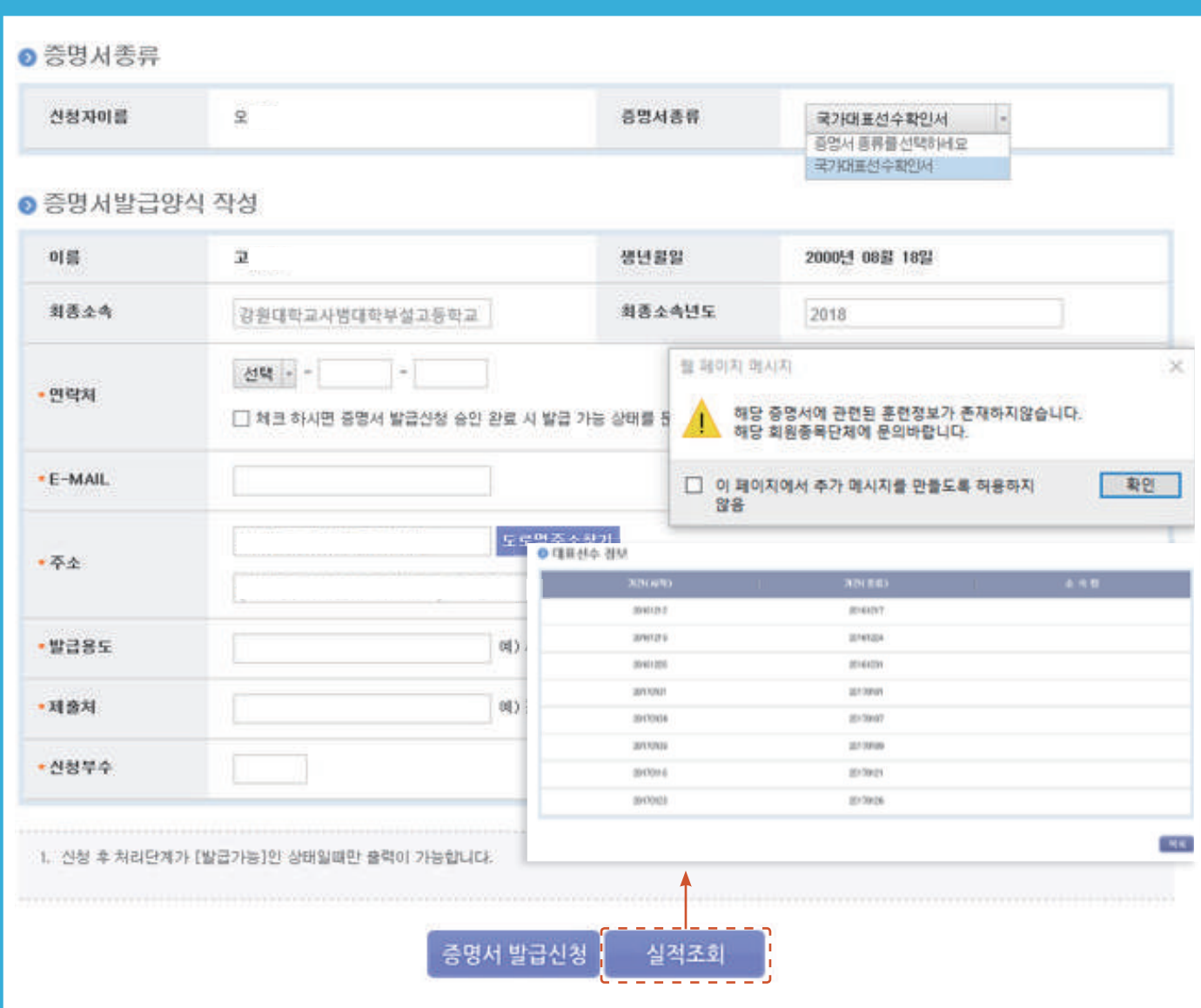

### **Description**

- 증명서 선택 시 관련 증명서의 훈련정보가 존재하지 않을 시 안내 메시지 후 선택 초기화

### - 실적 조회 시 관련 이력이 조회

**Service State** 

- 관련 증명서의 훈련 이력이 존재하지 않을 시 신청서 작성을 완료할 수 없으므로 해당 종목 단체에 문의한 후 신청
- 

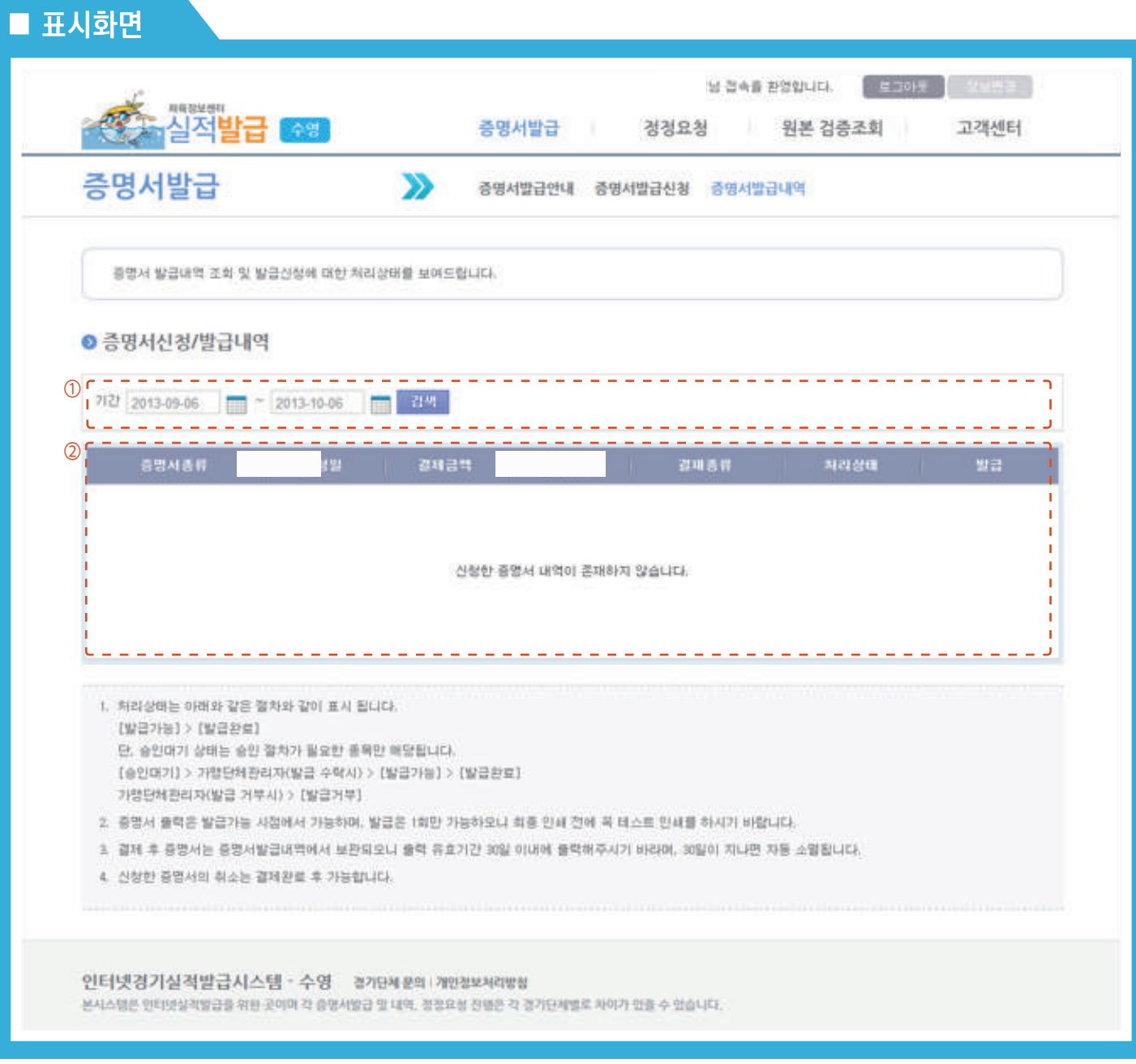

### Description

- 증명서 발급 내역을 조회

① 검색

- 발급 기간을 지정하여 검색
- 발급 기간이 지정되지 않을 경우 전체 내역 검색

② 목록 조회

- 검색 조건에 해당하는 내용을 조회

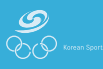

### 증명서 발급 > 증명서 발급 내역 > 증명서 발급 서비스 및 팀 관련 신청서 상세보기

# ■ 표시화면

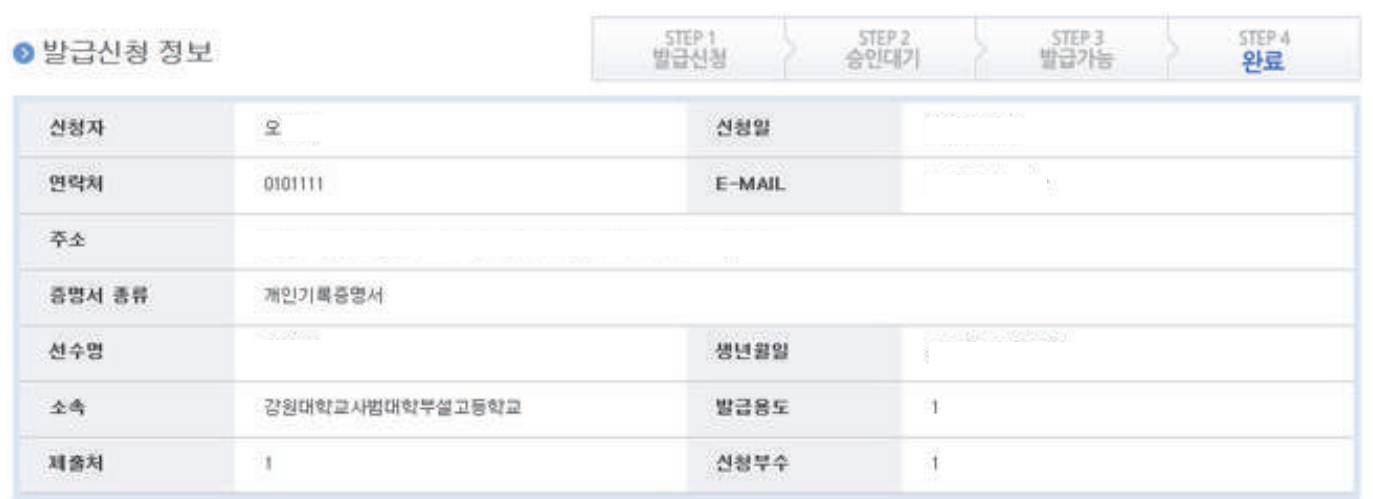

# ● 발급 정보

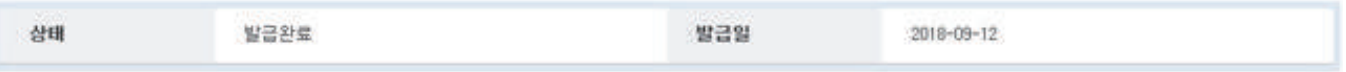

## ●결제 정보

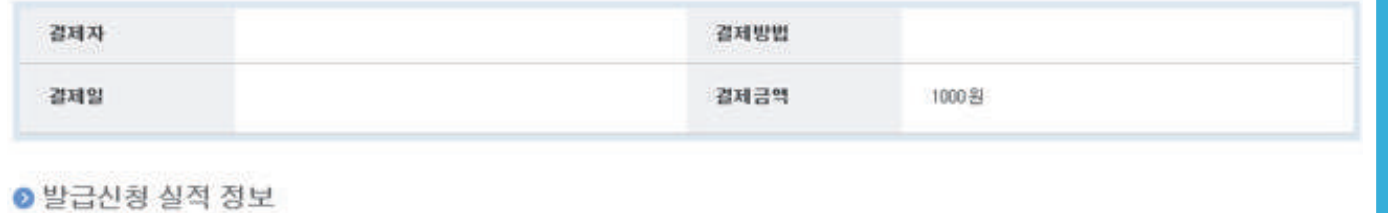

### 제55회 훈계전국남녀중고농구연맹전(남고) 경기구분 일시: 2018.03.20 18:40 대회명  $1000$

### **Description**

- 증명서 발급 상세내역 조회

**CONTRACTOR** 

- 상태 > 결제 대기 > 승인 대기 > 승인 완료 > 발급 완료
- 이미 발급이 완료된 증명서는 재출력 불가 (단순 조회만 가능)

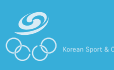

### 증명서 발급 > 증명서 발급 내역 > 증명서 발급 서비스 및 팀 관련 신청서 발급비 결제

# ■ 표시화면

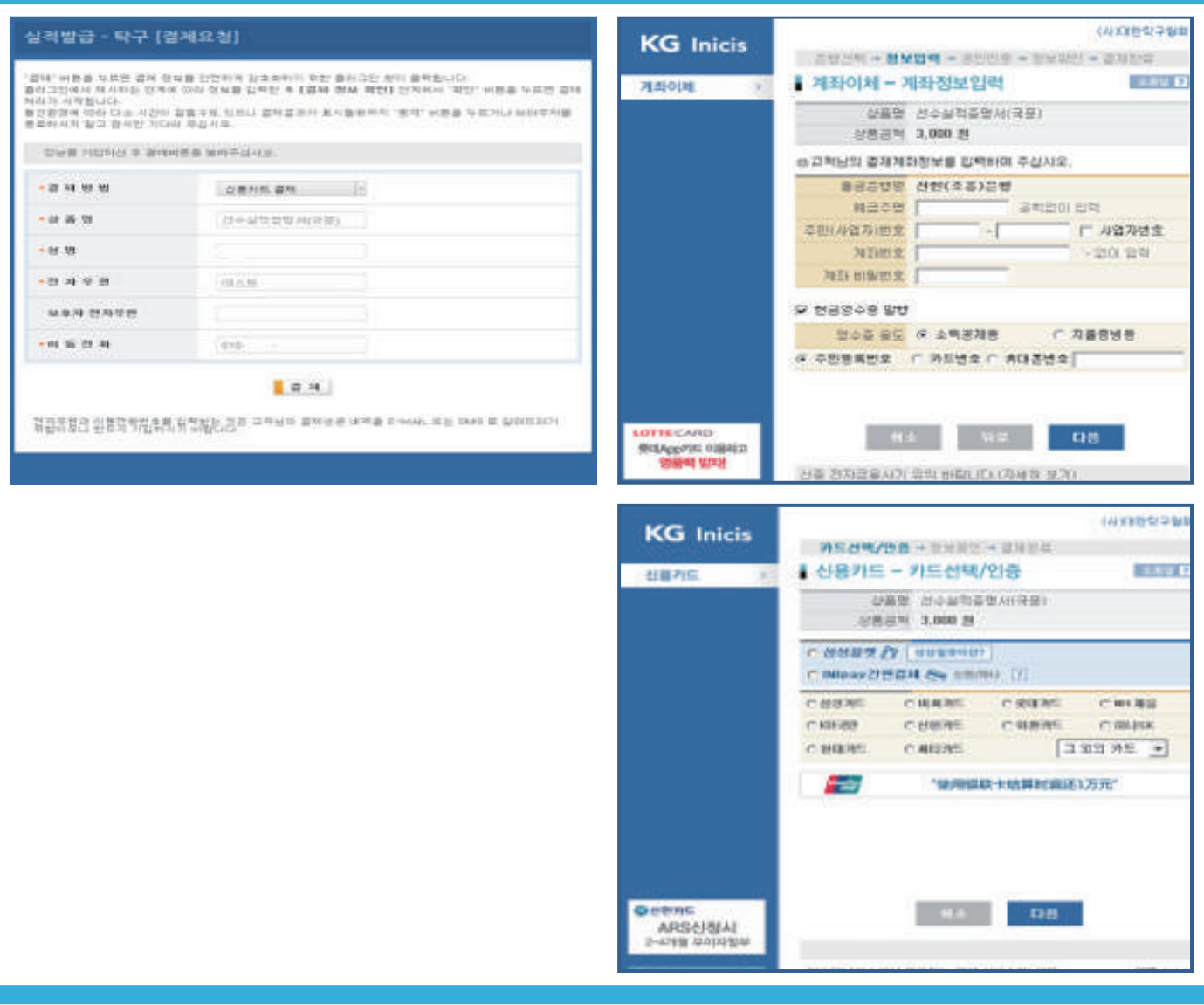

- 발급비 결제는 증명서 발급비를 징수하는 경기단체만 해당 (발급비 미징수 경기단체는 본 기능에 해당사항 없음)
- 방법
- $O$  결제방법 선택
- 결제방법을 선택
- 지원되는 결제방법은 경기단체별로 다를 수 있음
- ② 발급비 결제
- 결제방법을 선택한 이후 표시되는 화면들은 온라인 결제 지불 대행사에서 제공하는 화면으로 절차에 따라서 진행

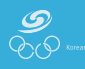

### 증명서 발급 > 증명서 발급 내역 > 대표선수 확인서 서비스 신청서 상세보기

# ■ 표시화면

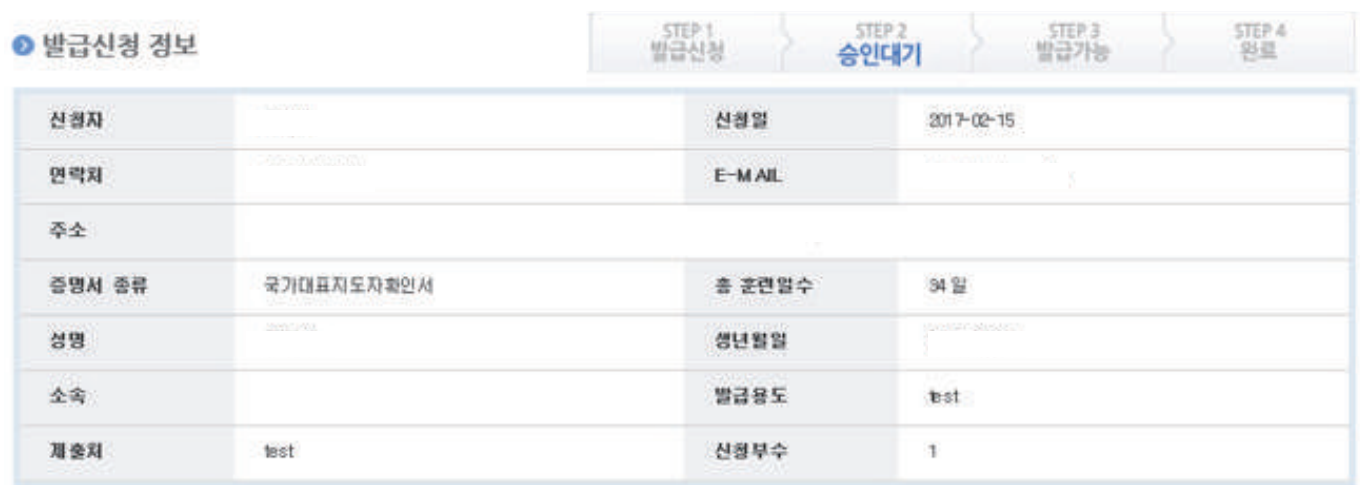

### ● 결제/발급 정보

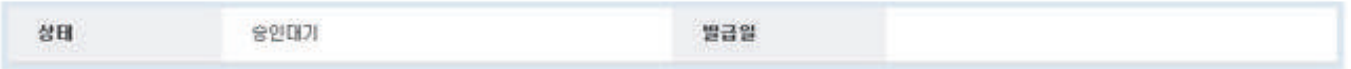

### ● 대표선수 정보

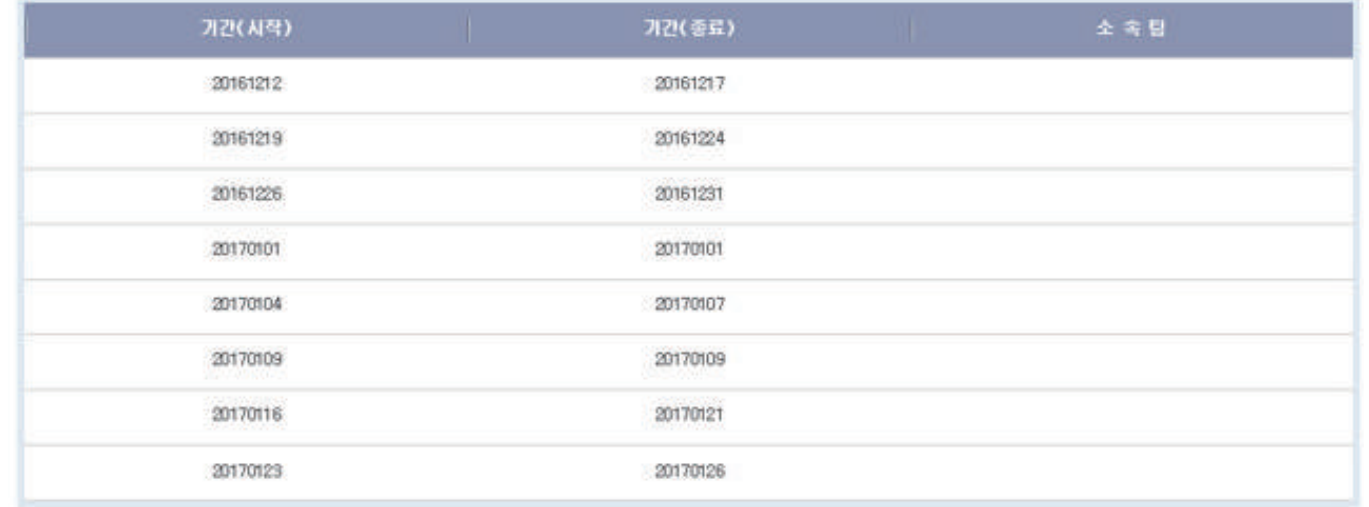

「尾尾

### **Description**

- 증명서 발급 상세내역을 조회

- ① 상태
- 승인 대기
- (1) 회원종목단체 : 1차 확인처리
- (2) 대한체육회 : 최종승인
- 발급 가능 : 최종 승인까지 완료된 상태
- 발급 완료 : 신청자가 증명서 출력을 완료한 상태
- 승인 취소 : 승인이 거부된 상태
- 이미 발급이 완료된 증명서는 재출력 불가 (단순 조회만 가능)

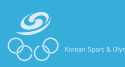

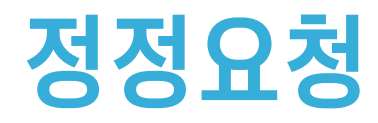

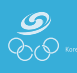

# 증명서 발급 정정요청 ■ 표시화면 대한민국농구협회 남 검속을 환영합니다. ( 모그마웃 ) PC원격자원 | 사용매뉴얼 ) 증명서발급 정정요청 원본 검증조회 고객센터 02-420-4221 증명서발급  $\sum$ 정정요청 정정요청내역 (정정요청매뉴얼) ●선수선택 通易: 关子 **可提**: (甘자) 생년월일(성별): 선수등록이력찾기 ※ 아래 선수번호가 존재하지 않으면 "선수이력찾기"버튼을 클릭하여 선수이력을 찾으세요. 5895 실적건수 신청 개인변호 1021 정정요청 2018

### **Description**

- 실적 정정 요청

<1단계 : 선수 등록 확인>

하단 리스트에 선수 등록정보가 조회되지 않으면 선수 등록 이력찾기를 우선 수행

① 조회된 등록정보 우측 "정정요청" 버튼 클릭

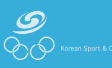

# <mark>증명서 발급</mark> 기업을 받은 것이 있습니다. 그 사람들은 이 기업을 받는 것이 정정요청

### ■ 표시화면 정정요청  $\mathbf{v}$ 경정요청 정정요청 내역 .<br>장장요상을 잘 살짝을 선택해 주세요 **O**<sup>F</sup> NAISARE ● 실적조회 01012121 理解器 通程 想想总社 2 | NORS 2011.07.07-2011.07.10 제30회대통령배전국수영대회 图案 자유형200M  $291$  $\mathbf{1}$ 02:22.74 2011.04.22~2011.04.26 제83회통이수열대회 各種 04:45.96 **Motschl**  $\mathbf{2}$ 자유형400M  $291$ 2011.04.22~2011.04.26 제83회들이수열대회 03:28.58 [ 정정요원 ]  $\overline{3}$ 番び 자유형50M 391 4 2010.08.16~2010.08.19 제29회대통령배전국수영대회 8898 전주 **消息800M** 08:44.78 391 2018.07.20~2018.07.24 2010MBC배전국수영대회  $\mathbf{g}_i$ 감찬 **利曾800M** 08:43.47 391 참정요청 2010.05.08~2010.05.09 체24회문화체육관광부전국체육고 161 材置 **用管800M** 0842.39  $241$ [ 전철요법 ] 2010.05.08~2010.05.09 제24회문화제육관광부전국체육교<br>동합교체육대회  $MMRM$  $\overline{7}$ 利量 계열400M 05:34.29  $241$ 2010.04.29~2010.05.02 제82회통이수열대회 검찬 개명800M 08:44.02 3위 전점요청 ) 38 2007.07.03~2007.07.06 제26회대통령배전국수영대회 전주 자유형200M 0210.36  $|\hat{\mathbf{s}}|$ 철정요청 ä 10 2007.05.26~2007.05.29 제36회전국소년체육대회 감찬 76 22 400M 04:00.72 391 전철요성 J

### **Description**

- 실적 정정 요청

<2단계 : 경기실적 조회 및 등록/정정요청>

① 실적 등록 요청

- 본인의 실적이 누락되었을 경우 경기단체에 등록 요청

② 정정 요청

- 현재 실적의 내용이 잘못되었을 경우 정정요청
- 요청할 실적 항목의 우측에 있는 버튼을 클릭하여 건별로 변경 요청 가능

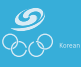

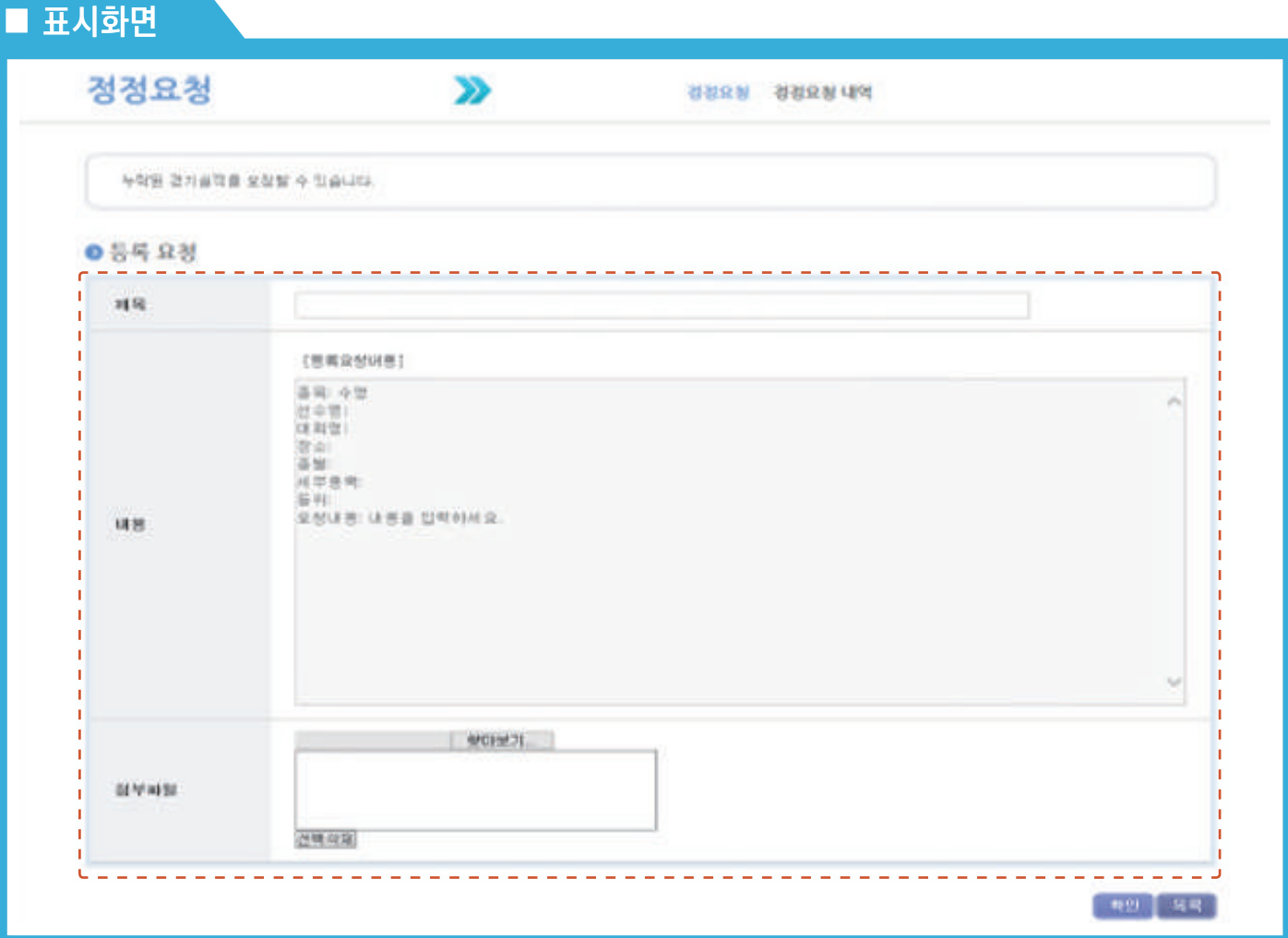

### **Description**

- 실적 정정 요청

① 제목 : 요청하는 제목을 작성

② 내용 : 구체적으로 등록 요청 및 정정 요청을 해야 하는지 내용을 상세하게 기술

③ 첨부파일 : 정정 요청 및 등록 요청 시 근거가 되는 증빙자료를 첨부

예⃝ 상장 스캔 자료

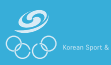

# 증명서 발급 정정요청 > 정정요청 내역

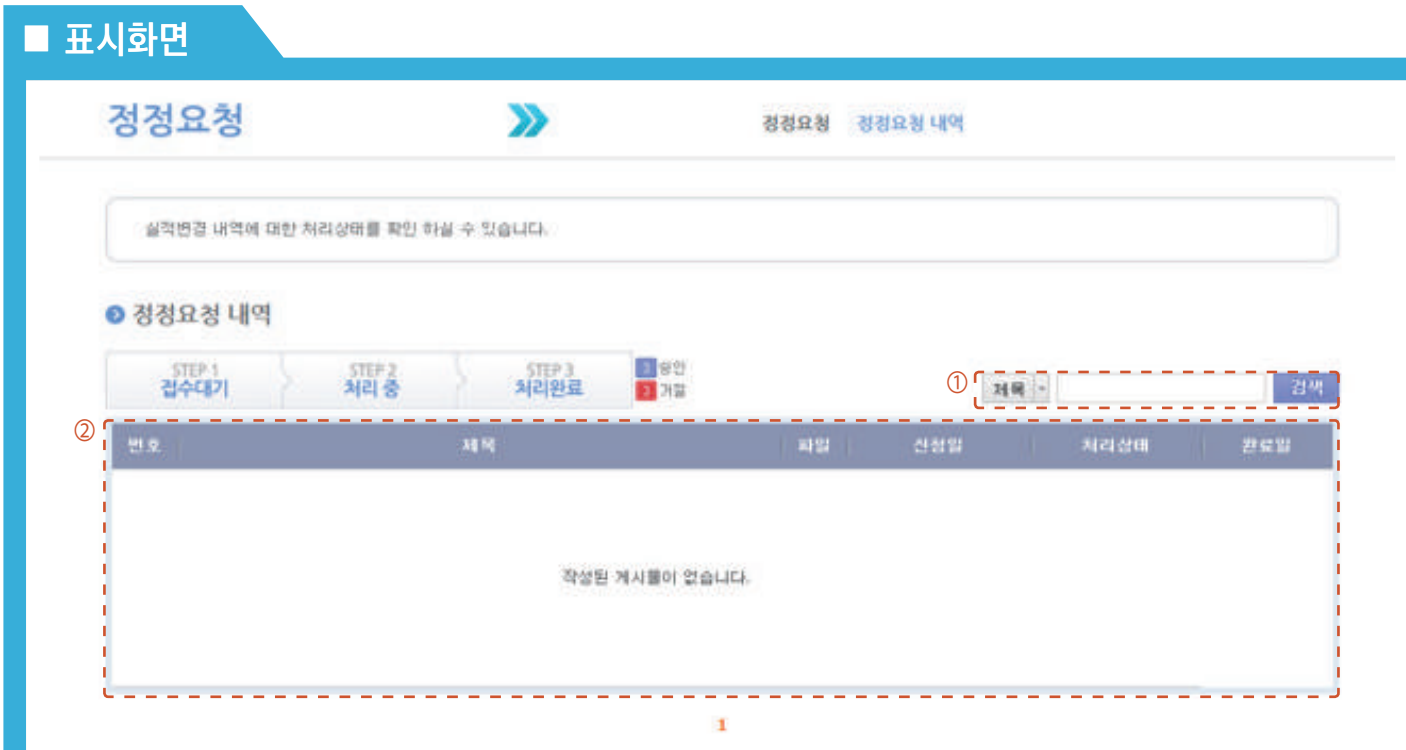

### **Description**

① 검색

- 제목, 내용으로 정정요청 내역을 검색

- ② 정정요청 내역
	- 검색 조건에 맞는 정정요청 내역을 조회
- ③ 처리상태
	- 접수대기 > 처리 중 > 처리완료 (승인/거절)
	- "처리완료"의 경우 경기단체에서 수락한 경우 "승인" 거부한 경우 "거절"로 표시

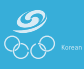

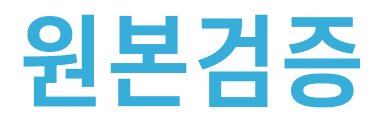

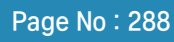

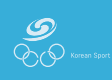

# ■ 표시화면

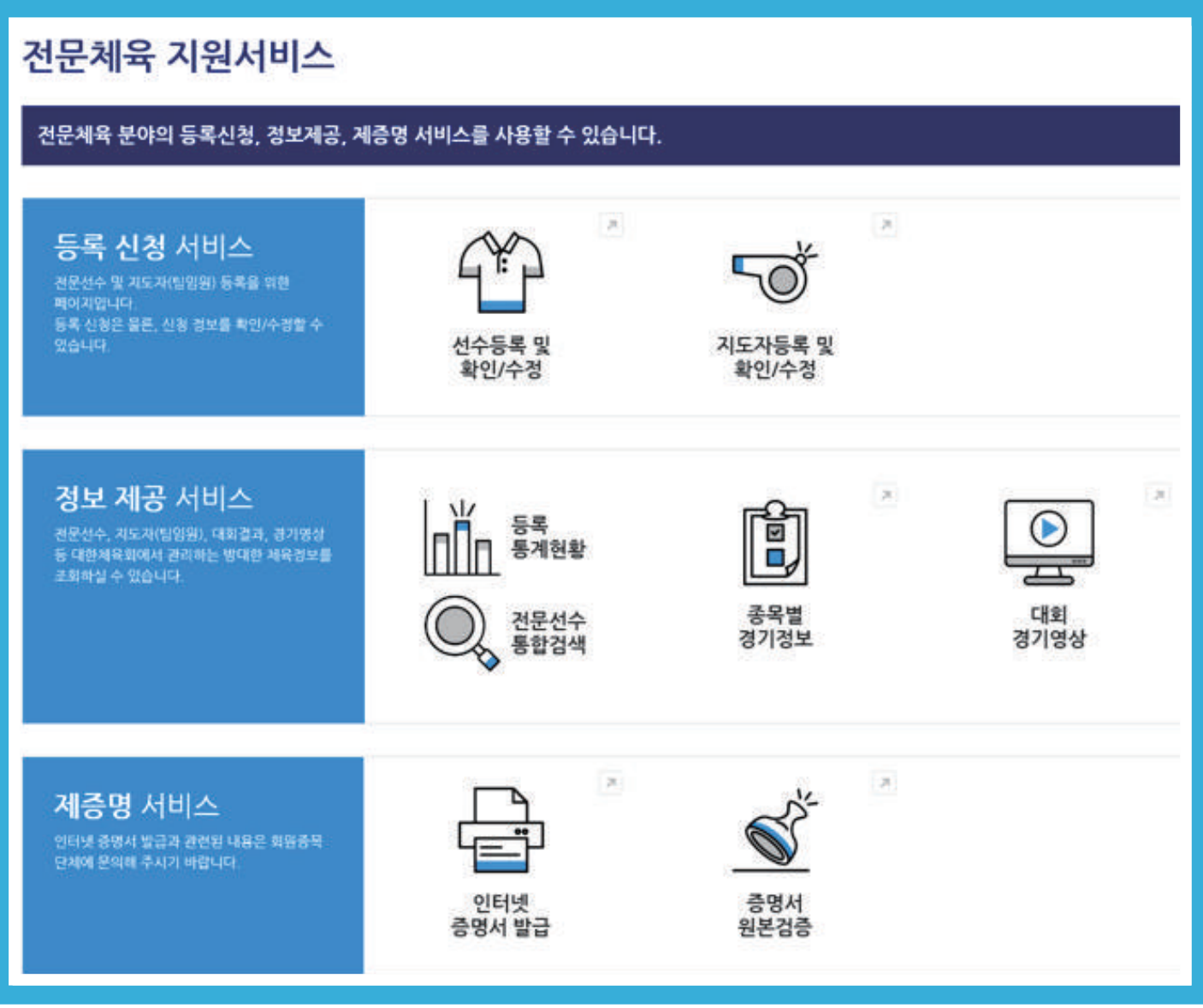

- 주소를 직접 입력하여 접속
- ① 웹브라우저 주소창에 "https://g1.sports.or.kr/"을 입력
- 스포츠 지원포털에서 증명서 원본 검증 클릭

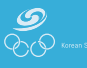

# ■ 표시화면

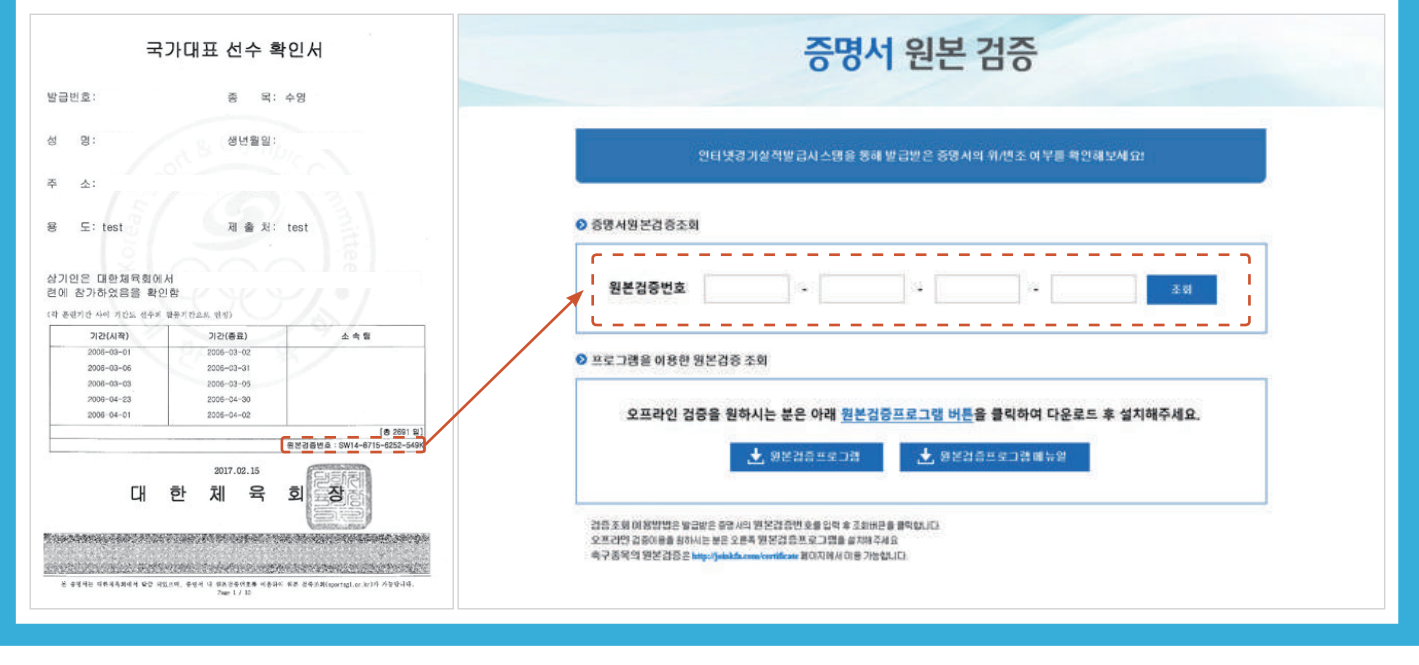

### Description

- 수신한 증명서 하단의 원본 검증번호(16자리)를 입력 후 "조회" 버튼 클릭

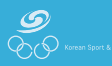

# 증명서 발급 원본검증 (Particular Control of Control of Control of Control of Control of Control of Control of Control o

인터넷 검증조회

# ■ 표시화면

증명서발급

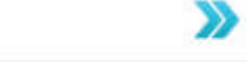

# ● 조명서 외보거죠

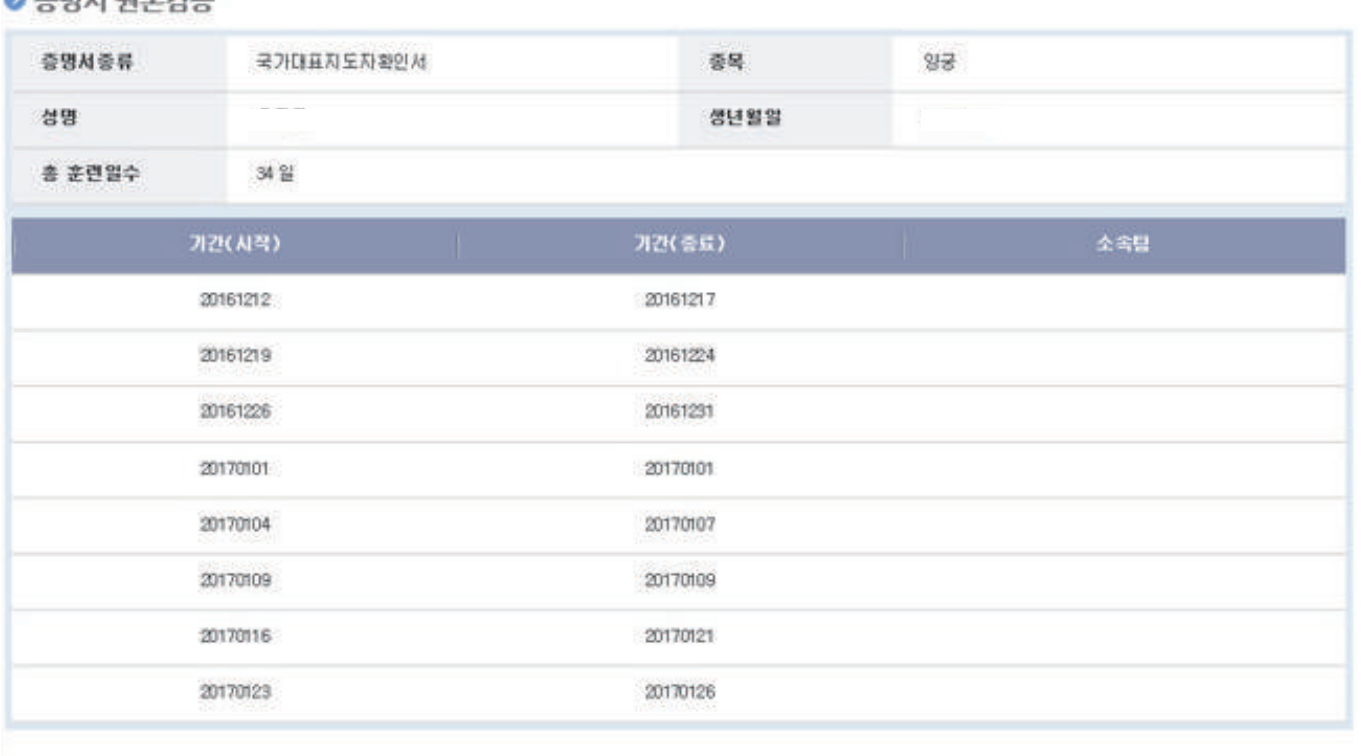

 $\vert$  33

### **Description**

**Contract Contract Service** 

- 증명서 발급 신청 시 작성한 기본정보와 경력정보를 조회하여 수신한 원본 증명서와 비교하여 자료가 정확한지 확인 가능

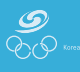

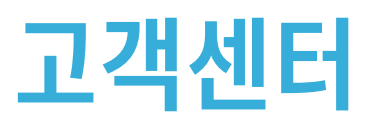

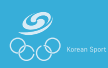

# 증명서 발급 고객센터 > 공지사항

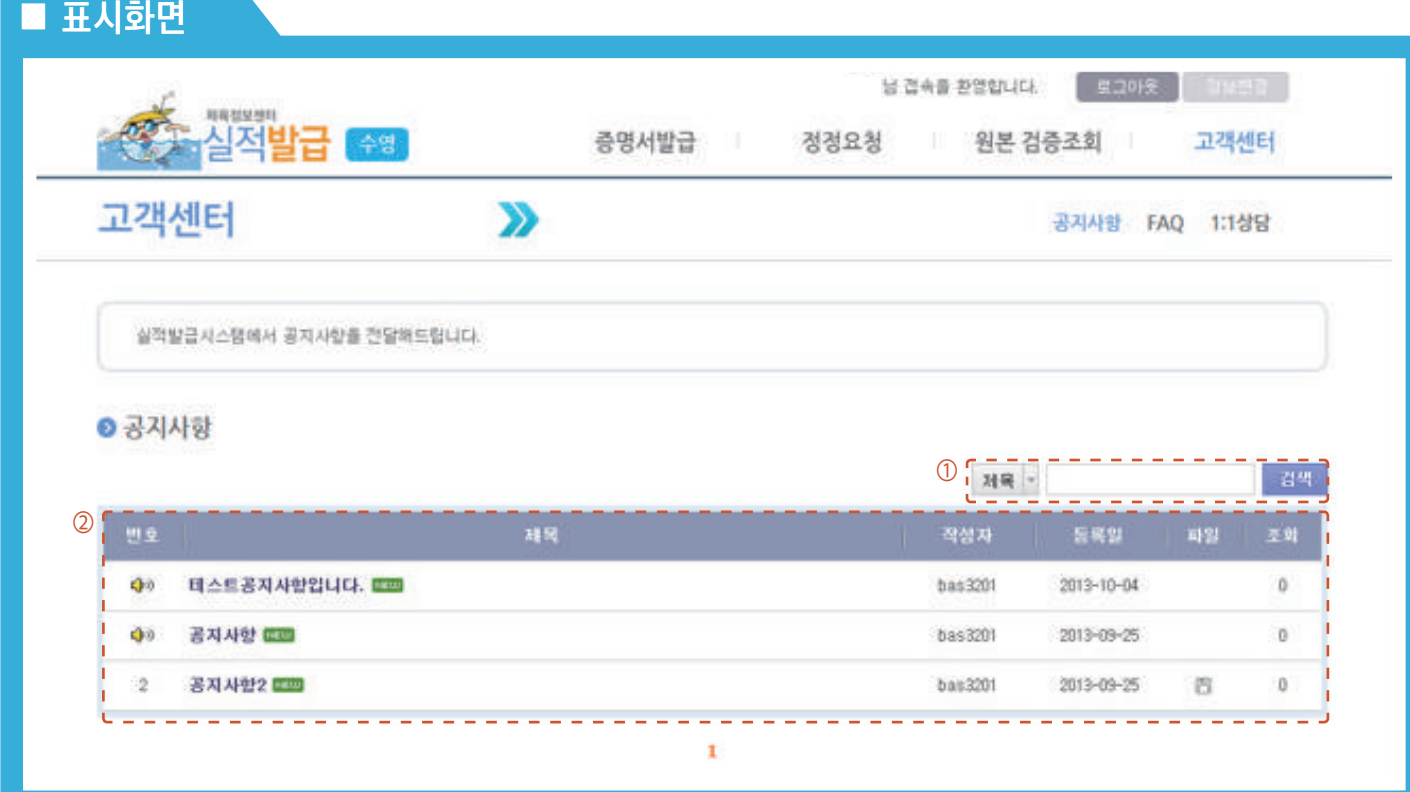

### Description

- 경기단체별 공지사항 조회

① 검색

- 제목, 내용을 검색

② 목록 조회

- 검색 조건에 맞는 항목을 표시

③ 내용 조회

- 공지사항 제목을 클릭하여 내용 조회

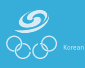

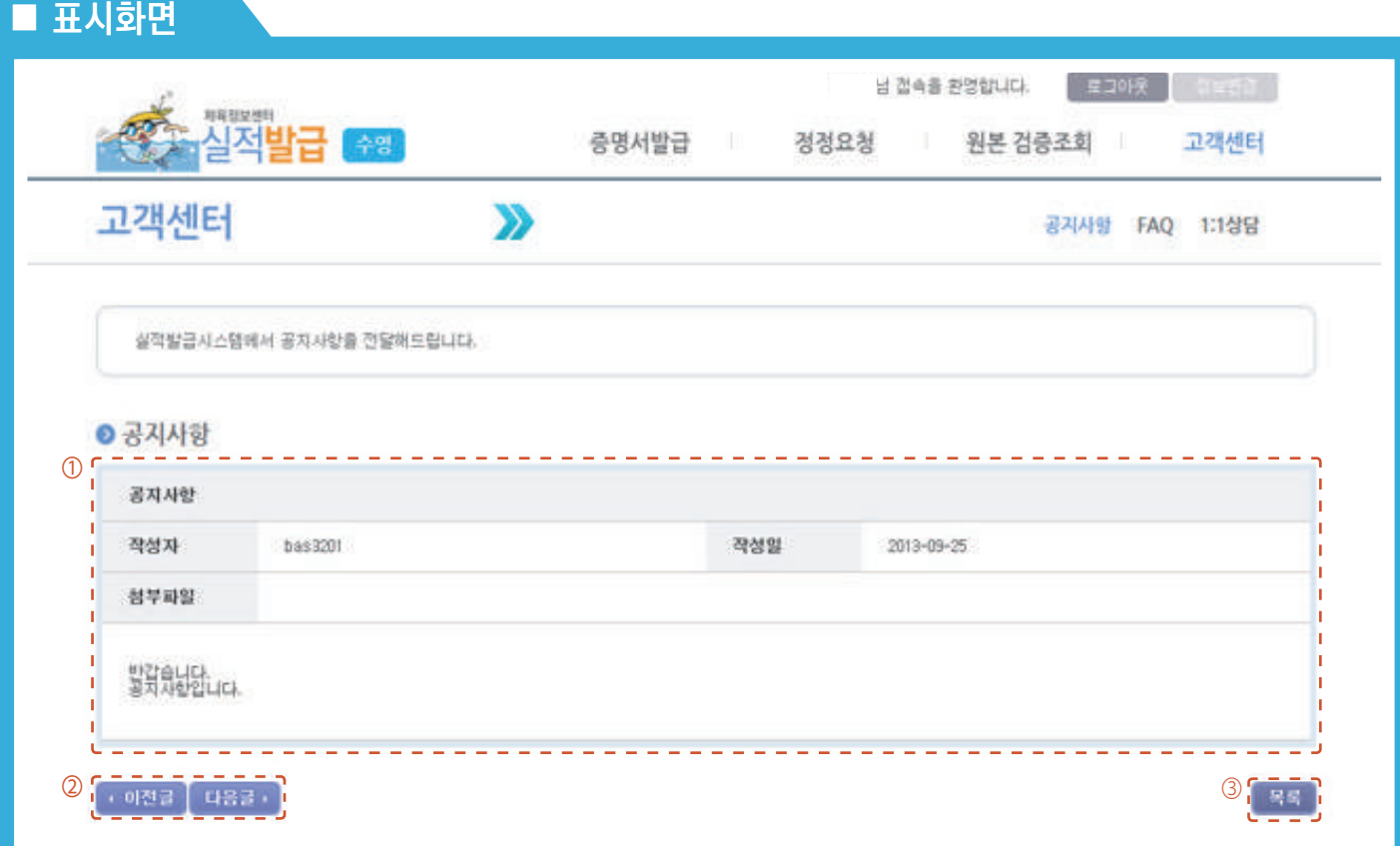

- 경기단체별 공지사항 조회
- ① 공지내용
- 작성된 내용 및 첨부파일을 조회
- ② 이전 글/다음 글
- 현재 조회한 공지사항의 이전/다음 글을 조회
- ③ 목록
- 공지사항 목록으로 이동

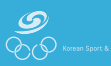

# 증명서 발급 The Telecommunication of the Telecommunication of the Telecommunication of the Telecommunication of the

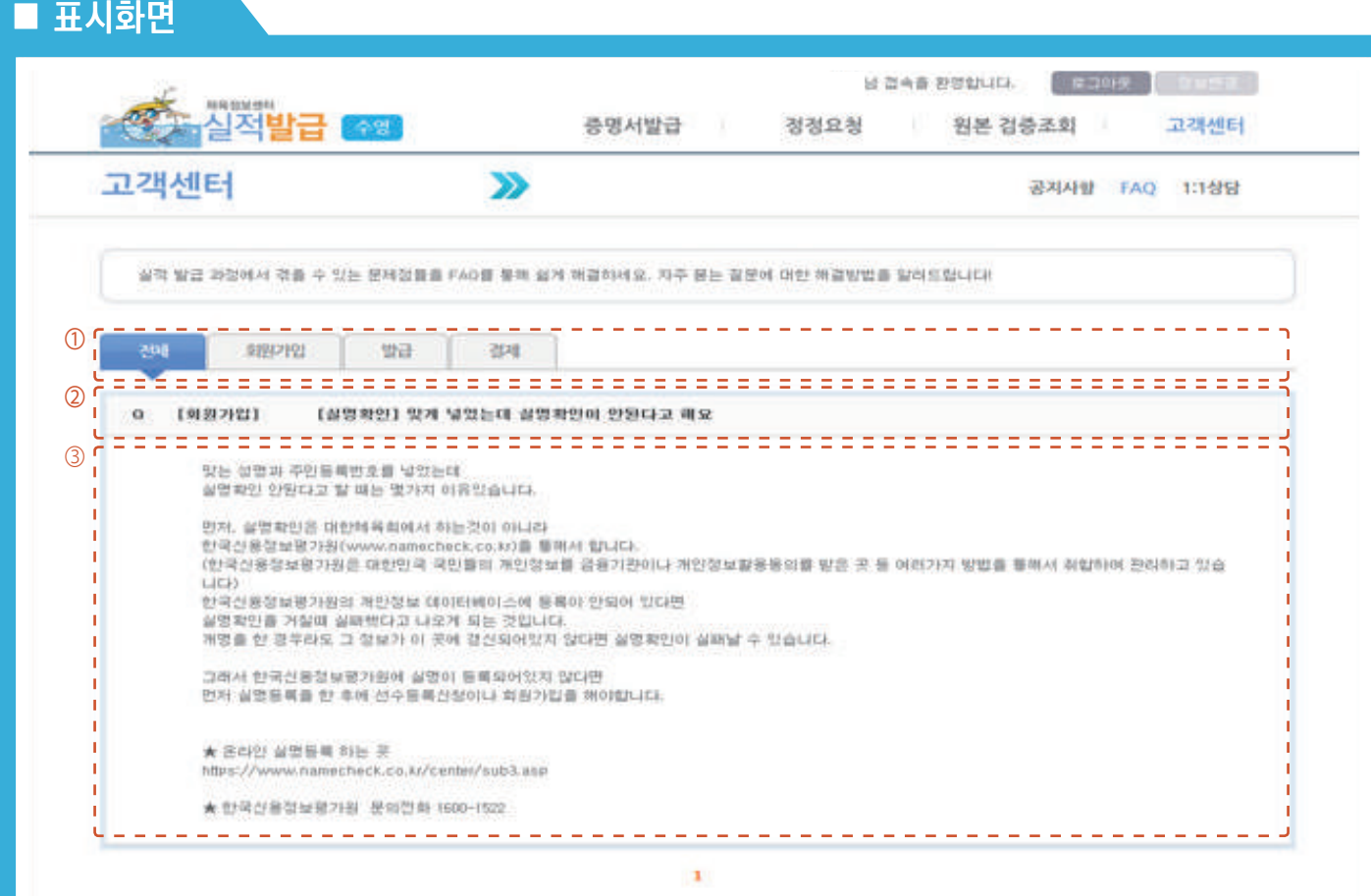

# **Description**

- 경기 단체별 FAQ를 조회

① 카테고리

- 탭 형식으로 카테고리가 구성

② 자주 묻는 질문

- 자주 묻는 질문을 표시

③ 답변 조회

- 자주 묻는 질문에 대한 답변을 표시

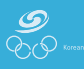

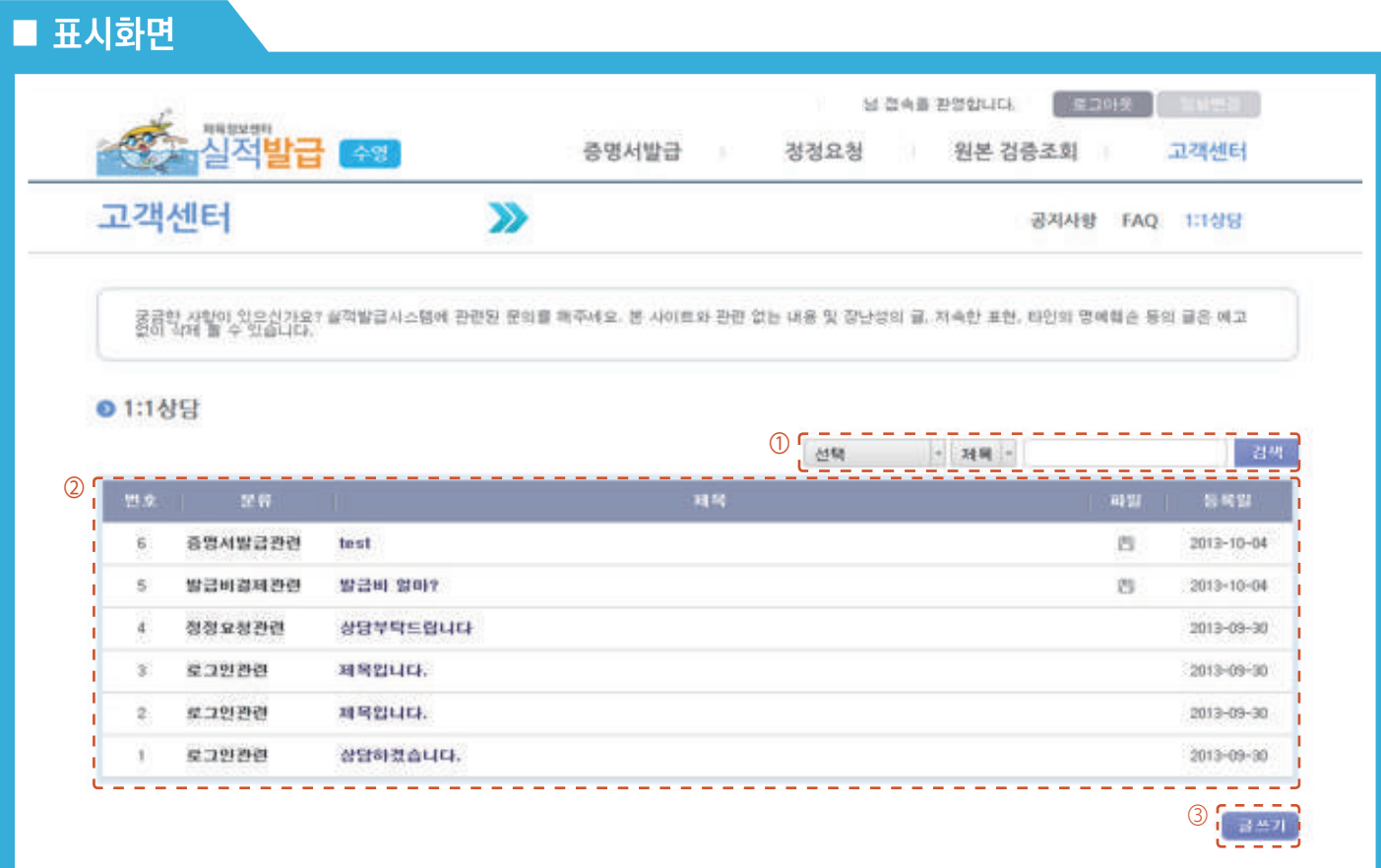

- 경기단체별 1:1 상담 내용 조회 (본인이 작성한 글만 조회 가능)
- ① 검색
- 분류, 제목, 내용으로 검색 (분류 : 로그인, 증명서, 정정요청, 발급비 등으로 구성)
- ② 목록 조회
- 검색 조건에 맞는 목록을 조회 (본인이 작성한 글만 조회 가능)
- ③ 글쓰기
- 1:1 상담 글을 작성하는 화면으로 이동
- 사용자가 작성한 1:1 상담 글에 대한 답변은 해당 경기단체에서 작성

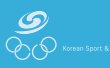

# 증명서 발급 고객센터 > 1:1 상담 > 내용조회

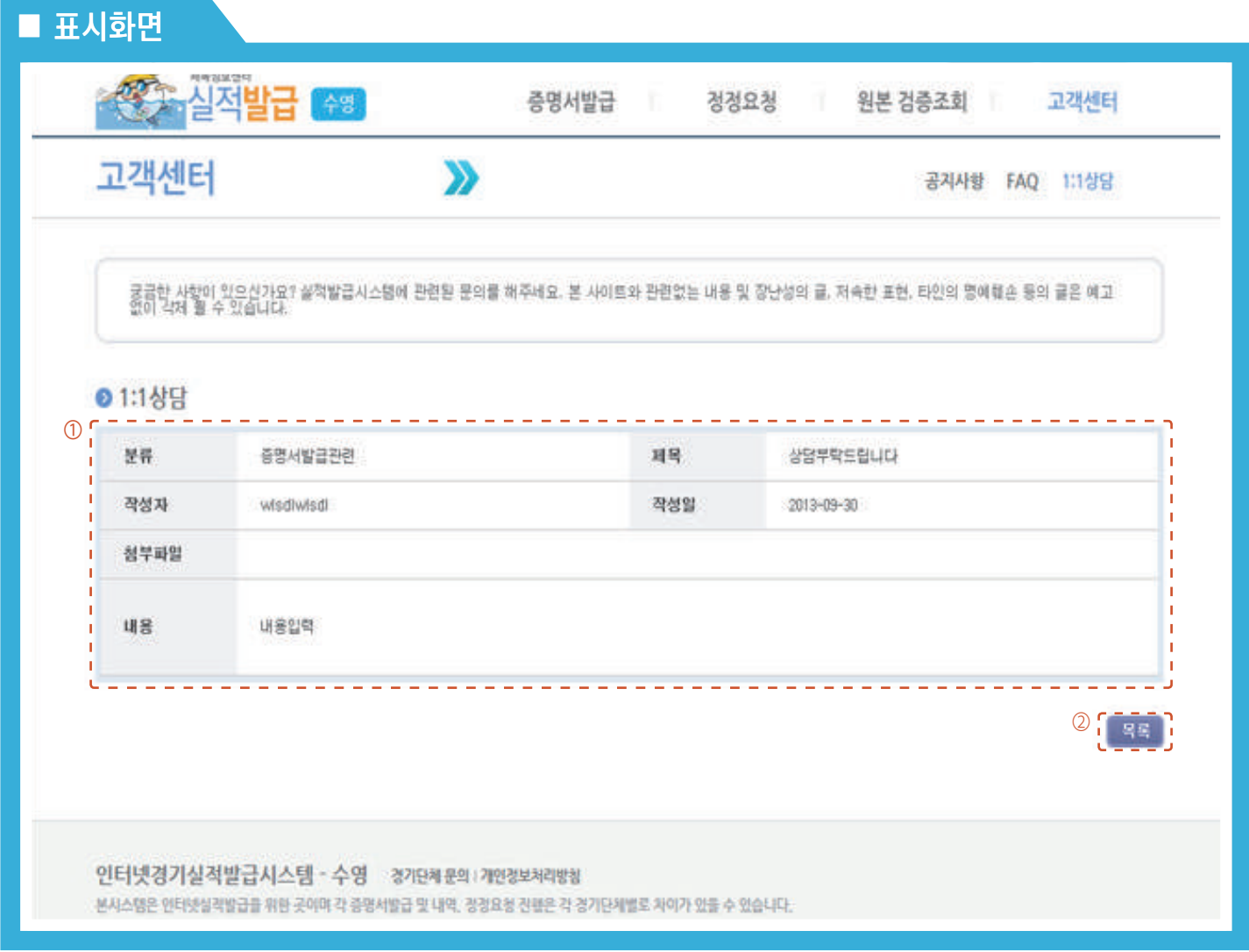

- 경기단체별 1:1 상담 내용 상세 조회
- ① 상담 내용
- 본인이 작성한 상담 내용 및 답변을 클릭했을 경우 답변 내용을 조회
- ② 목록
- 목록 조회 페이지로 이동

고객센터 > 1:1 상담 > 글 작성

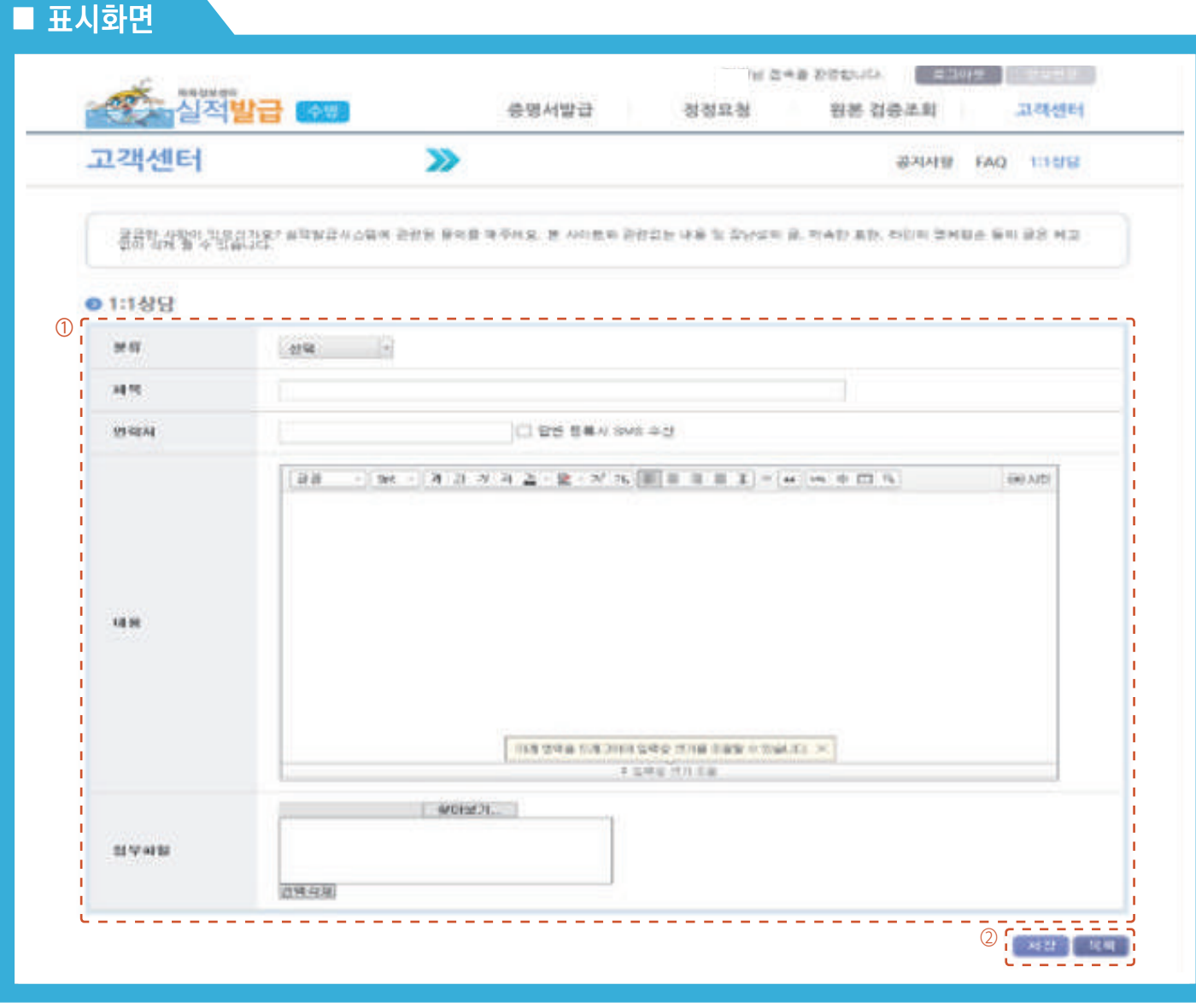

- 경기단체별 1:1 상담 내용 작성
- ① 분류
- 상담 시 분류를 선택 (필수)
- ② 제목/내용/연락처
- 제목, 내용을 입력하고 연락처를 입력하고 "답변 등록 시 SMS 수신"을 클릭하면 처리결과를 입력한 연락처로 문자메시지를 전송

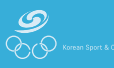